# JS Jungle Scout

#### HOW TO SELL ON AMAZON FBA

2018

Everything you need to know to become a successful Amazon Seller...

#### CONTENTS

- 1. Introduction
- 2. Why Sell on Amazon
- 3. Product Research
- 21. Sourcing Your Product
- 29. Using Seller Central
- 43. Shipping
- 61. Launching Your Product
- 127. So There You Have It...
- 131. Our Tools
- 132. Social Media Links
- 133. Note Pages

### Hey, you!

Welcome to our complete guide on HOW TO SELL ON AMAZON FBA.

Yep, that's right. We are going to show you **EVERY** little step along the way. So if you are a beginner, starting out on your Amazon FBA venture or you just want to brush up on some tips and tricks, then you've come to the right place.

The steps we are going to share have helped the Amazon sellers on our team successfully

launch dozens of products, including 3 that we've launched publicly as part of an educational case study, which you can also check out HERE.

Not only do you now have this EBook full to the brim of information, we also have a video that will talk you through each step along the way!

Watch the Video NOW

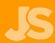

### Why sell on Amazon?

So firstly why sell on amazon? While a lot of people know of the ecommerce giant and how huge it is in terms of shopping and their lightning quick shipping, what a lot of people don't realise is that it's actually made up of a lot of small sellers, everyday people like you and me. It's not just big brands selling on there! And it's not as hard as you think to set up a business.

That's the opportunity and there's two BIG reasons why you should utilise this platform over other ecommerce platforms out there.

Firstly, it's a huge marketplace with over **300 MILLION** customers. So selling on this platform gives you exposure to a lot of customers!

The other key element is **Fulfilled by Amazon**. This means you send your products to Amazon's warehouses, where they look after all the shipping, handling and refunds. So it's a physical products business, that you can run remotely from anywhere.

No storing stock in your garage or running to the post office every day. This also makes it a very scalable business because you're not limited by how many sales you can make in a day!

So now that you know the why, let's get into what you came here for

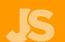

How to sell on Amazon!

### PRODUCT RESEARCH

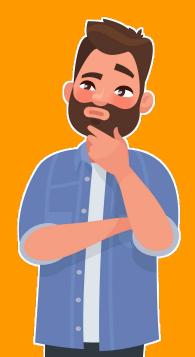

#### PRODUCT RESEARCH

This is the **MOST** important step as the product you choose is the foundation of your business.

You want to find a product that lots of people are after, and isn't too competitive. A mistake people make when starting out, is just selecting products they like or that they **think** will do well.

We don't want to take that risk, and strongly recommend making data-driven decisions on what to sell.

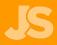

#### YOUR BUSINESS MODEL

Now, there are different models you can take when selling. The one we recommend is called **Private Label**.

This means you essentially take a generic version of a product, perhaps make a slight improvement or adjustment to it, and then place your own logo onto that product and sell it under your own brand.

Other models, such as **Wholesaling** or **Retail arbitrage**, mean selling someone else's products.

We prefer the private label model because it gives you more control over the product and listing, and higher profit margins. **This allows you to build <u>your</u> brand and not someone else's.** 

Product research is our specialty at Jungle Scout. You can do this without any tools, however it is a lot harder, and we believe it's just much easier to use a tool, even if it's not ours.

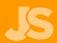

#### The Chrome Extension

| ≡                                          | Jungle                                               | Scout <b>PRO</b> EXTENSION  |                       |                  |         |                   |                   |        |                                                        |         |        |          | Q        | × |
|--------------------------------------------|------------------------------------------------------|-----------------------------|-----------------------|------------------|---------|-------------------|-------------------|--------|--------------------------------------------------------|---------|--------|----------|----------|---|
| Avera                                      | Average Monthly Sales 2,957 Average Sales Rank 3,811 |                             | Average Price \$27.50 |                  |         | Average Reviews   |                   |        | Opportunity Score /  High Demand with high competition |         |        |          |          |   |
| #                                          | Add                                                  | Product Name                |                       | Brand            | Price   | Category          | Rank              | Sales  | Revenue                                                | Reviews | Rating | Seller   | LQS      |   |
| 1                                          | <b>(+)</b>                                           | Trideer Non Slip Yoga M     | lat, High Density An  | Trideer          | \$20.99 | Sports & Outdoors | #11,360           | 286    | \$6,003                                                | 5       | 5      | i        | <i>i</i> |   |
| 2                                          | <b>(+)</b>                                           | Trideer Premium Printe      | d Yoga Mat, 1/4" Ext  | Trideer          | \$26.99 | Sports & Outdoors | #19,995           | 160    | \$4,318                                                | 21      | 4.5    | FBA      | i        |   |
| 3                                          | <b>(+)</b>                                           | SP Spoga 1/4-Inch Anti-Slip | p Exercise Yoga Mat   | Spoga            | \$13.99 | Sports & Outdoors | #5,679            | 561    | \$7,848                                                | 207     | 3.5    | AMZ      | 4        |   |
| 4                                          | $\oplus$                                             | AmazonBasics 1/2-Inch Ext   | tra Thick Exercise    | AmazonBasics     | \$17.99 | Sports & Outdoors | #49               | 12,126 | \$218,147                                              | 672     | 4      | AMZ      | i        |   |
| 5                                          | $\oplus$                                             | BalanceFrom GoYoga All Pu   | urpose High Density   | BalanceFrom      | \$14.95 | Sports & Outdoors | #57               | 11,439 | \$171,013                                              | 857     | 4.5    | AMZ      | 6        |   |
| 6                                          | $\oplus$                                             | AmazonBasics 1/2-Inch Ext   | tra Thick Exercise    | AmazonBasics     | \$17.99 | Sports & Outdoors | #49               | 12,126 | \$218,147                                              | 672     | 4      | AMZ      | 5        |   |
| 7                                          | $\oplus$                                             | BalanceFrom GoYoga All-Pu   | urpose 1/2-Inch Ext   | BalanceFrom      | \$17.95 | Sports & Outdoors | #48               | 12,221 | \$219,367                                              | 8531    | 4.5    | AMZ      | 7        |   |
| 8                                          | $\oplus$                                             | Gaiam Premium Print Yoga    | Mat, Extra Thick N    | Gaiam            | \$29.99 | Sports & Outdoors | #406              | 4,322  | \$129,617                                              | 1637    | 4.5    | AMZ      | j        |   |
| 9                                          | $\oplus$                                             | Sivan Health and Fitness 1/ | /2-InchExtra Thick    | Sivan Health and | \$21.49 | Sports & Outdoors | #381              | 4,491  | \$96,512                                               | 4306    | 4.5    | FBA      | 6        |   |
| 10                                         | $\oplus$                                             | REEHUT 1/2-Inch Extra Thi   | ck High Density NB    | REEHUT           | \$19.45 | Sports & Outdoors | #248              | 5,748  | \$111,799                                              | 2269    | 4      | i        | 6        |   |
| 11                                         | <b>(+)</b>                                           | Gaiam Print Yoga Mat, Non   | Slip Exercise & Fit   | Gaiam            | \$21.98 | Sports & Outdoors | #1,250            | 2,015  | \$44,290                                               | 1779    | 4      | AMZ      | 6        |   |
| 12                                         | $\oplus$                                             | Gaiam Premium Reversible    | Print Yoga Mat, Ex    | Gaiam            | \$34.99 | Sports & Outdoors | #1,489            | 1,763  | \$61,687                                               | 814     | 4.5    | AMZ      | 8        |   |
| 13                                         | $\oplus$                                             | MemingWeigh 1/2-Inch I      | Extra Thick High De   | HemingWeigh      | \$19.99 | Sports & Outdoors | #1,048            | 2,295  | \$45,877                                               | 1520    | 4.5    | FBA      | 7        |   |
| 14                                         | <b>(+)</b>                                           | SP FARLAND Non Slip Yoga    | Mat with Carrying     | FARLAND          | \$25.90 | Sports & Outdoors | #3,567            | 856    | \$22,170                                               | 61      | 4.5    | i        | 7        |   |
| 15                                         | <b>(+)</b>                                           | SP TOPLUS Yoga Mat, 1/4 in  | nch Pro Yoga Mat T    | TOPLUS           | \$25.99 | Sports & Outdoors | #1,719            | 1,576  | \$40,960                                               | 148     | 4      | FBA      | 7        |   |
| 16                                         | <b>(+)</b>                                           | AmazonBasics Yoga & Exer    | cise Mat with Carry   | AmazonBasics     | \$14.44 | Sports & Outdoors | #1,516            | 1,739  | \$25,111                                               | 71      | 4      | AMZ      | 5        |   |
| 17                                         | <b>(+)</b>                                           | FARLAND Non Slip Yoga Ma    | at with Carrying Str  | FARLAND          | \$30.90 | Sports & Outdoors | #3,567            | 856    | \$26,450                                               | 61      | 4.5    | <i>i</i> | 7        |   |
| Extract Next Page > Showing results 1 - 30 |                                                      |                             |                       |                  |         |                   | [~ <sup>7</sup> * | ď      |                                                        |         |        |          |          |   |

This is the <u>Chrome Extension</u>. It runs on Amazon.com, as well as **8 other marketplaces**. With it, you can quickly assess a product idea on Amazon. So let's say we wanted to look at "yoga mats". After the search is complete, just click the extension. Now you'll see a great breakdown of this page.

#### DEMAND

Let's focus on the top 10 listings listed in the Chrome Extension.

We mentioned that we wanted high demand? Well, that's represented by sales. We can see here estimates for all these top listings. As a guideline, we'd like to see at least 3000 sales combined in this top 10. We easily have enough here.

In addition to having 3000 sales, we also want to make sure that these sales are fairly well spread out.

For an example. If a product matches the 3000 sales criteria, however, two top listings have the majority of the sales. This would indicate that customers are mostly purchasing from these two listings, for whatever reason. So even if we got our listing into this top 10, on page 1 of the search results, it's going to be very difficult to pry sales away from these dominant sellers.

We want to make sure that the sales are reasonably spread out.

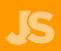

#### COMPETITION

Next, is **low competition**.

The way we gauge that, is by the number of reviews on a listing. Most people tend to buy from listings that have higher numbers of good reviews, so that's why we use it as a metric of competition.

Usually, we'd like to see at least 4-5 listings with **under 100 reviews**. This makes it easier for us to catch up, starting from 0.

Outside that, we'd want no more than a couple of listings with **up to 500 reviews**. Anything closer to 1000 reviews is getting quite competitive and will take a long time to compete with.

Keep in mind, these are general guidelines. You can bend them a little, but **the lower the reviews overall, the better**. It's worth spending more time finding less competitive products, as this is often the biggest barrier.

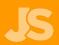

#### **PRICE**

Next we want to look at price.

To keep it easy, you want to sell products **between \$15 to \$60**.

Below \$15, the profit margins get very slim by the time Amazon takes their cut, and above \$60, customers are less likely to make impulse buys on a brand they don't know.

So when looking at these top 10, you want to get an idea of what price you could sell for.

If it falls between \$15 to \$60, then you're good!

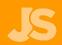

#### **The Product Database**

| S Jungle Scout Product To                                       | acker Product Database Niche Hunte                       | r Keyword |             | ome Ex                              |             |     | Save Filter    | Set                                     | Support  Load Filter Set |  |  |
|-----------------------------------------------------------------|----------------------------------------------------------|-----------|-------------|-------------------------------------|-------------|-----|----------------|-----------------------------------------|--------------------------|--|--|
| Amazon Marketplace  United States                               | •                                                        |           | duct Tier ① | _ ov                                | versize     |     | eller <b>0</b> | ☐ FBM                                   | Amazon                   |  |  |
| Categories 0  Select All                                        | Filt                                                     | Filters 0 |             |                                     |             |     |                |                                         |                          |  |  |
| ☐ Appliances ☐ Arts, Crafts & Sewing ☐ Automotive               | ☐ Kindle Store ☐ Kitchen & Dining                        |           | Min Price   | $\bigg] \ \Rightarrow$              | Max Price   |     | Min Reviews    | $\rightarrow$                           | Max Reviews              |  |  |
| Automotive Baby Beauty & Personal Care                          | Movies & TV                                              |           | Min Net     | $\bigg]  \Rightarrow $              | Max Net     |     | Min Rating     | $\rightarrow$                           | Max Rating               |  |  |
| Books  CDs & Vinyl                                              | Musical Instruments Office Products Patio, Lawn & Garden |           | Min Rank    | $\rightarrow$                       | Max Rank    |     | Min Weight     | $\rightarrow$                           | Max Weight               |  |  |
| Camera & Photo Cell Phones & Accessories                        | Pet Supplies Software                                    |           | Min Sales   | $\bigg] \ \Rightarrow$              | Max Sales   |     | Min Sellers    | $\rightarrow$                           | Max Sellers              |  |  |
| Clothing, Shoes & Jewelry  Computers & Accessories  Electronics | Sports & Outdoors Tools & Home Improvement Toys & Games  |           | Min Revenue | $\bigg]   \rightarrow $             | Max Revenue | reb | Min LQS        | $\rightarrow$                           | Max LQS                  |  |  |
| Grocery & Gourmet Food  Health & Household  Home & Kitchen      | ☐ Video Games ☐ Watches                                  |           |             | Include Keyword   Enter search term |             |     |                | Exclude Keyword   Enter term to exclude |                          |  |  |

We also have another great tool that really helps when you have no idea what to sell. It's called the <u>Web App</u>.

Inside is a tool called the <u>Product Database</u>. Here, you just select the categories you'd like to look at, and the filters you'd like to set such as high demand, cost or sales units.

Remember we mentioned aiming for 3000 sales in the top 10 listings on page 7? Well that's the same as 300 sales per month on a single listing, so make that your minimum.

For low competition, we can set a maximum of 100 reviews.

Also in the price point of \$15 to \$60. And click search!

What we've done is re-catalogued Amazon's best selling products into a database that's user-friendly for sellers! The product database is really great to help you generate product ideas!

You can then take one of these ideas, and then look up the niche on Amazon, so you can assess the top 10 listings, like we did earlier. And if you use the chrome extension as well, this process is made super simple!

There are other cool things you can do inside the web app, but we'll come back to that a bit later!

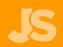

#### **SEASONALITY**

The next consideration is **seasonality**.

Imagine looking at Christmas tree lights during December. The numbers would be huge! If you decided to sell that product, thinking you would get these sales all the time, you'd be in for a bit of shock come January 1st.

So we want to sell products, that sell all year around.

The best tool to use for this is <u>Google Trends</u>. Just input a search term, change the view to the past 5 years, and then search.

Using the Christmas tree light example, you'll see that there's a big spike around December each year. This is what we're trying to avoid. Instead, look for products that are more even all year around.

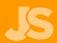

#### **SEASONALITY**

Let's use Baby hooded towels for example. This has a similar search volume all year around without any obvious spikes.

The other good sign to look for is an upward trend.

Let's take an extreme example - "artificial intelligence". You can instantly see that this topic is getting more and more visibility.

While it's not necessary to have this when looking for a product, if you do find something with an upwards trend, then you may have discovered an emerging market which could be a **great** opportunity!

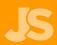

So let's say you've found a product or a niche that seems to be a good opportunity - it has high sales, low competition, good price point and not too seasonal. Before you go ahead and order this product, there's an additional step you should take to further verify this niche before spending a lot of money on it.

This is called **PRODUCT TRACKING**. Instead of just checking the sales estimates that one time, you continue to check them for a period of time. We recommend at least 2 weeks, to 4 weeks.

The reason being there are times when a product's sales are inflated, due to the seller running a discounted promotion, or some other once off type of situation.

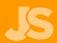

But by checking the sales every day for several weeks, you can see if the sales stay consistent or drop down. You can do this manually using the Chrome Extension like we showed you, but a much easier way is using a different tool of ours called the Product Tracker, which is part of our Jungle Scout Web App. You don't need this tool but it does make the process a lot faster and automated.

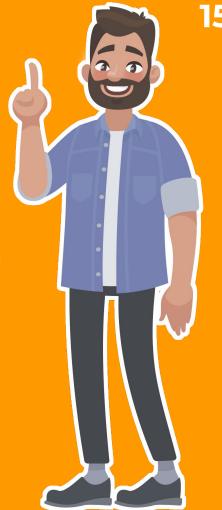

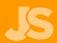

Let's show you an example using our Product Tracker in the Web App. Say you like the look of these baby hooded towels. This is in fact a product that we publicly launched in 2017, and you can check out the entire case study <u>right here</u>.

You want to track as many listings as possible on this first page of results. If you have both the Chrome Extension and the Web App, you can just simply, click the + sign next to each one and it will add to the Product Tracker.

Go to the next page to see a screenshot of the Product Database so we can show you!

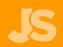

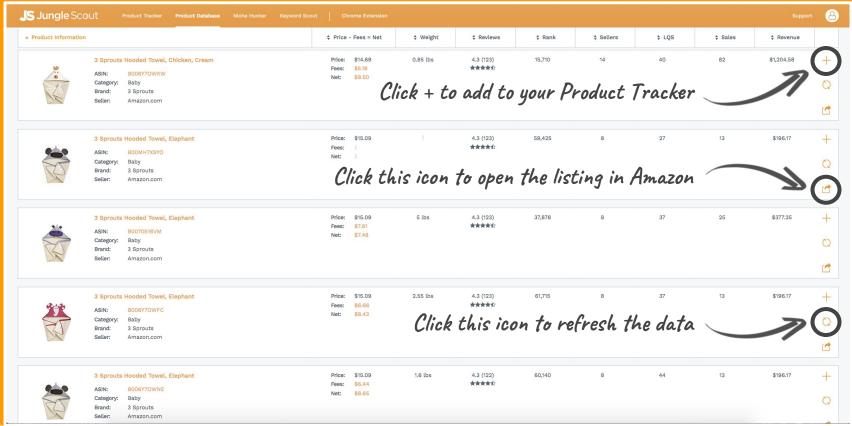

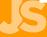

Inside the Product Tracker, click on the dropdown and you'll see the sales over time for all these listings. You can change the view to the past 60 days.

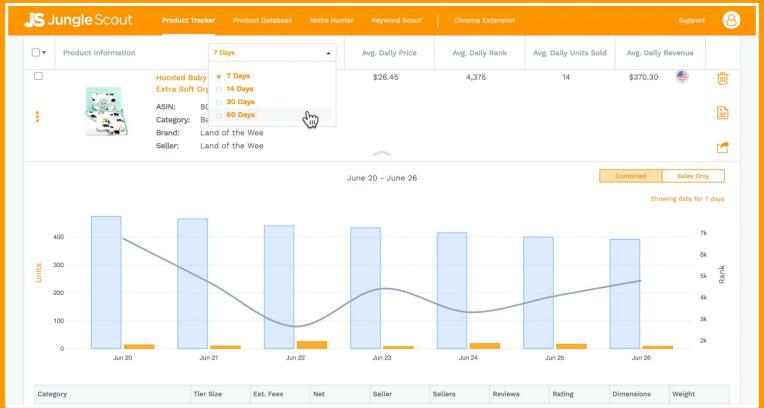

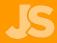

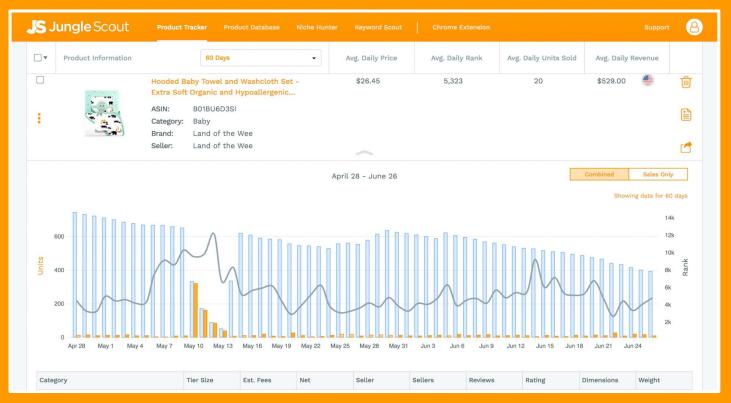

The blue bars here are the inventory levels, and as they go down each day, so you can see how many sales have been made, by the orange bars.

If you hover over each day, it will show you the average daily sales.

If you've only tracked a product for 2 days though, and had one day of 23 sales and another of 50, you really wouldn't know what the regular amount of sales is to expect.

This is why we recommend to track listings for as long as possible, to get as much consistent data as you can, and be confident in the number of sales a listing is getting.

So that's how to perform the second step in product research - verifying the sales of a niche!

You can be confident of the sales numbers in your product's niche and are ready to take action on the next step!

With your product selected, you're now ready to source your product.

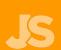

## SOURCE YOUR PRODUCT

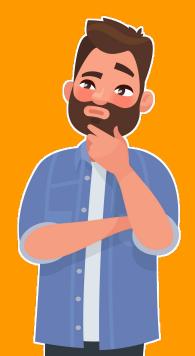

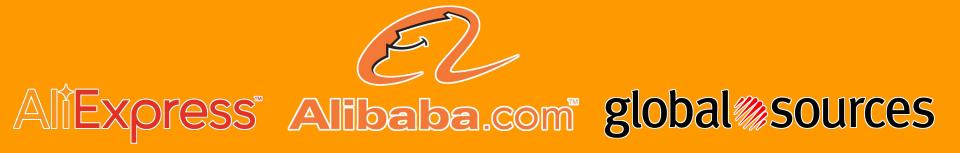

Once you've narrowed your research down to a single product, the next step is to source your product. Most commonly, people go to Alibaba, but you can also go to Global Sources, or Aliexpress for smaller orders.

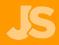

Alibaba is by far the biggest marketplace.

Here you can search for the product that you're looking for. We recommend searching by 'Suppliers' rather than products because often suppliers have a bunch of listings that are all more or less the same.

Also, tick the gold supplier box. This narrows down your results to what's usually a better list.

Now you want to contact 10 to 15 different suppliers. A tip here is to favourite suppliers that you like, as you go. From a search page, click here to favourite, or you can do it from inside a company profile over here. Now, from the favourites page, you can contact them all at once.

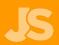

#### **EMAIL TEMPLATE**

Here's an example of the email we would send:

#### Hi There,

My name is Greg from Jungle Creations. We are looking to purchase baby hooded towels for the US market. See attached photos. Our primary sales channels will be online. We estimate up to 20,000 to 30,000 pcs annual purchase volume after a trial order of 500 sets and samples evaluation.

#### **Specifications:**

- Size 34in x 34in (92cm x 92cm)
  - Hood should have "ears"
- Material: 100% Bamboo, organic preferred
- Quality: high thread count and very soft
  - No loose threads
  - Color: white, no dyes

Do you manufacture these types of bamboo baby towels with hood? If so please provide the following:

- 1) Photo, Specifications and EXW Quotation
- 2) Are you a manufacturer or trading company?
- 3) What is your lead time for samples and trial order?
- 4) Can we add our logo to this item? If so, where can the logo be added?
  - 5) What is the sample cost with shipping by express to USA?

Appreciate your reply. Thank you.

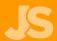

You want to ask as many questions as possible in your initial email. You'll be contacting a lot of suppliers so you don't want to be constantly going back and forth with each one.

Also, it's a good first test as you'll see which suppliers answer your questions, and which ones just send you a generic response. You want to work with people that have made an effort to answer you personally.

Other questions you might ask, include: do you offer samples? How much for a sample to be sent to your postcode or to the US? How much for 500 pieces? How much for 1,000 pieces? Can I make a first order of only 200 pieces, and how much for that?

Plus anything else specific to your product. Can you make this product to this size or out of this material?

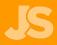

Once you've received some replies, it's time to evaluate them. Do they have good English or communication? Did they answer all of your questions, or did they just give you a generic answer? Write down all the prices they've given you.

Some other things to note:

Suppliers will often ask to continue the conversation on Skype or email. This is totally normal!

Expect to pay anywhere from \$50 to \$100 US for a sample. I know this can sound like a lot for a single sample but just put it down to the cost of doing business. If you can, it's a good idea to get a sample from 2 to 3 different suppliers. Sometimes you might get a better price from one but better communication from another. To help with this, get a sample in your hands and then you can compare the actual quality of the product between the different suppliers as well.

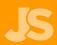

Once you've received and inspected your samples, perhaps followed up with any additional questions, then go ahead and tell your supplier that you'd like to place your first order. Often you can negotiate paying 30% upfront, and then the remaining 70% before they ship the product. Or, sometimes it might be 50 upfront and 50% after.

Some of us here at Jungle Scout have worked with suppliers that we've had to pay 100% upfront, but we'd built up enough trust with them, so it was fine. So it really can vary, but aim to negotiate terms if you can. As far as payment methods, Paypal is fine for samples.

For larger orders though, it's going to incur a 5% fee. So you want to stay away from Paypal.

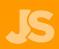

TT or telegraphic transfer is common which is basically a wire bank transfer. You can also pay via Alibaba. And, some suppliers will offer trade assurance which is really nice to get because this basically insures your shipment in case anything goes wrong. This is only if you order through Alibaba, so try to go for this option if you can.

We recommend staying away from Western Union though because there's no real means of recourse if anything goes wrong.

Production will typically take anywhere from two to six weeks. This gives you time to get a bunch of other things done.

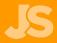

## USING AMAZON SELLER CENTRAL

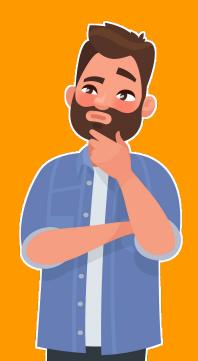

#### SETTING UP AN ACCOUNT

Firstly setting up an Amazon account. You have two options. You've got a professional account which is 39.99 a month, or an individual account that doesn't have a monthly fee, but you pay \$1 per sale.

So if you're serious about building a business on Amazon and plan to sell more than 40 products a month, you're much better off going with a professional account. This also gives you access to other advertising and business metrics that the individual doesn't.

So click start selling to begin the process, then follow the prompts. You'll be asked for a bunch of information, including a credit card for any charges, a bank account for you to receive payments and also what you'd like your store name to be. You'll also be asked whether you're selling as an individual or a company. Now, keep in mind that you can start selling as an individual, and then switch to a company later on if you choose. Many of us here at Jungle Scout chose the Individual account initially, so we know it's super easy to upgrade!

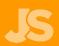

#### **CREATING A LISTING**

Once you've set up your Seller Central account, come up to catalog, add products in order to create your first listing.

Scroll down a bit, you'll see list a new product, and you'll notice that Amazon wants you to search for your product name. If you type it in here, it will find existing listings. Now this isn't what you want to do.

Head down and find the most relevant category for your product. Hit select. Now fill out basic information about your product.

The manufacturer name is up to you. That can be the same as your store brand name, or it can be different.

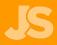

#### **CREATING A LISTING**

One tip though on creating your BRAND NAME...

What we suggest is creating one that's fairly universal. Jungle Scout's Office Supplies for instance, is a very specific niche and only relevant to office supplies.

Whereas Jungle Scout Creations is a much broader name that you can sell lots of different products beneath and not be limited to one niche.

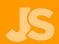

#### CREATING A LISTING

Next, you'll be asked to enter a Product ID for your listing. This is most commonly a UPC barcode.

You will need to purchase one of these, and the best place to do so is at GS1.

If you wanted to setup your product with variations, you can do that over here. It asks you to enter in your price, however you don't have to do this now and can just check the skip box, and set your price later. This is where you add product images which we'll talk about later.

Once you've completed the required fields you can click Save and finish, which allows you to access your product's FN SKU barcode and get a shipping address which you'll need in the next steps.

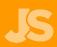

#### **FN SKU BARCODE**

So. once your listing has been created, come over to inventory, manage inventory, where you'll see your listing displayed. Click here, and then Print Item Labels.

Click print again. **This gives you what is called the FN SKU barcode**. This is the one barcode that Amazon requires you to have on your product packaging.

You don't need the UPC barcode - the one that we talked about before. You only need this one displayed on your product packaging. Now send this FN SKU barcode to your supplier.

They can either stick that onto the packaging of each item, or you can include it in the design of customised packaging, so that it never needs to be stuck on by hand, again.

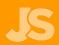

### PRODUCT PACKAGING DESIGN

This brings us to the packaging, which we recommend getting customized.

This sets your product further apart from the competition. The sooner you can get this done the better, because it will take a couple of weeks for them to produce it. So ask your supplier for the different packaging options that come with your product. Select the one that you like the most, and then ask them for a template.

You'll want to receive a file type such as .ai or .eps. These are design friendly formats.

To get your design made, we recommend the <u>Jungle Market</u>, where you can freelancers specific to Amazon sellers, including designers who are experienced with product packaging and know Amazon's requirements.

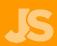

### PRODUCT PACKAGING DESIGN

Here are a few of the most important things to have on your product packaging.

Your brand name, the product name, a photo of the product, where it was made such as made in China, and then just make sure that there's nothing else that you're legally required to put on there, based on the type of product that it is.

To figure this out, just google "packaging requirements for your product" to nail this down.

When you have the final design, send it through to your supplier. They might ask you to purchase a large quantity of the boxes upfront such as 3,000 or 5,000 pieces.

This is fine as it brings the price down, and they'll just hold onto those extra ones until you make later orders

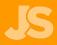

#### PRODUCT PHOTOGRAPHY

**Product photography** is another thing you can do while you wait.

There are 2 ways to do this - either hire a photographer or do it yourself. We have a great tutorial on how to take awesome product images yourself, just using a smartphone so click HERE to check that out!

The other way is to hire a photographer. Again, we recommend the Jungle Market.

Here you can easily search out product photographers and pick ones you like based on their reviews or location, and also reach out and ask them any questions you have before booking in with them.

The way it works is that you would send them a sample of your product and they will deliver a set number of images back to you within the agreed upon time.

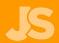

### PRODUCT PHOTOGRAPHY

If you're taking photos yourself, here's a couple of things to keep in mind.

Your main image needs to be against a white backdrop, take up at least 85% of the image, and have no extra props, text or logos on that image.

For your other images, try showing some different angles of your product, show it being used by different people, maybe also include a photo of it with its packaging which you can add later on, once you actually have the packaging.

You can upload up to nine images on your listing, so you want to use them all up but, at the beginning, at least try to get four or five there to start with.

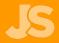

### LISTING COPY

Next, you want to write a detailed title, bullet points, and description.

Take your time here because this is what is going to sell your product once people click onto your listing.

Also include your main keywords wherever you can because this will help your listing rank higher in Amazon's search results.

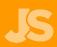

### **KEYWORD RESEARCH**

If you were using our web app tool that I talked about earlier, we have a great tool that can help you with this, called <u>Keyword Scout</u>.

Again, we're using the <u>Jungle Scout Web App</u>. What this tool does is show you the search volume of keywords on Amazon.

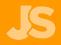

#### **KEYWORD RESEARCH**

For example, let's search for yoga mat.

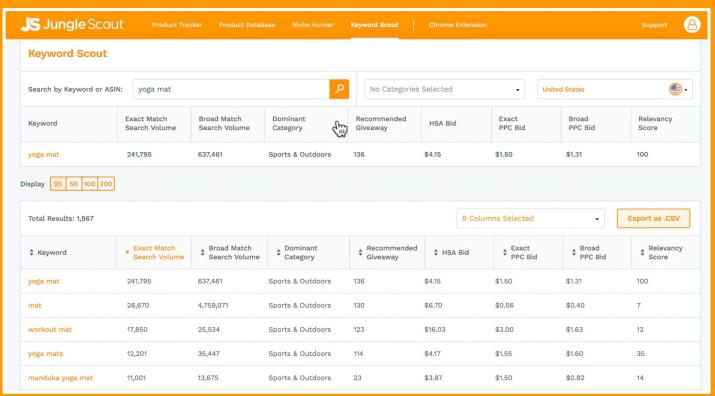

Here we see that of course yoga mat itself is a popular keyword, but you also discover other insights you mightn't have thought of - such as 'workout mat' being a highly searched for keyword also.

### **KEYWORD RESEARCH**

Using this information, I would take the main keyword - yoga mat, and absolutely make sure that is in your title, bullet points and description, and then also try to include these other bigger keywords where you can also.

You don't want to stuff them in unnaturally, but the more you can include them, the higher your chances of appearing under these search terms on Amazon.

Also, including these keywords helps Amazon identify what your product is, which is another important factor in how you rank.

You can also Keyword Scout for other things as well, such as advertising, but we'll come to that later...

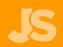

### SHIPPING

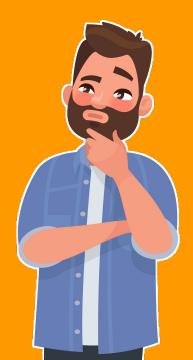

### FREIGHT FORWARDERS

To get your product from China to the US, you have two options - asking your supplier to organise this, using their own freight forwarders, OR finding your own.

We started out using our supplier. This was very easy, because they just gave me a quote, I paid them and it was sent straight to Amazon without any hassle. It also tends to be a little cheaper than using your own freight forwarder.

The cons? Whenever there were issues with customs or anything like that, we had to relay messages through our supplier as the middle-man which was a little frustrating and scary at some points, so there was less control over our shipment.

### FREIGHT FORWARDERS

Finding your own freight forwarder in the US, gives you a lot more control over your shipment.

You have direct contact and it's easier to sort out any issues that might arise.

Flexport, for example are a popular freight forwarder, that we've used here at Jungle Scout. They're really great at walking you through the entire process and with all the paperwork that's required, so you can be assured that everything is above board and you know what's happening at every step of the way.

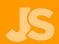

#### FREIGHT FORWARDERS

Finding your own freight forwarder in the US, gives you a lot more control over your shipment.

You have direct contact and it's easier to sort out any issues that might arise.

<u>Flexport</u>, for example are a popular freight forwarder, that we've used here at Jungle Scout. They're really great at walking you through the entire process and with all the paperwork that's required, so you can be assured that everything is above board and you know what's happening at every step of the way.

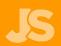

As production comes to an end, you'll need to create a shipment in Seller Central.

This gives you the physical address of the fulfillment centre that you need to send your shipment too.

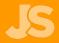

Go to Inventory > Manage Inventory and then click the drop down menu of the product you are ordering.

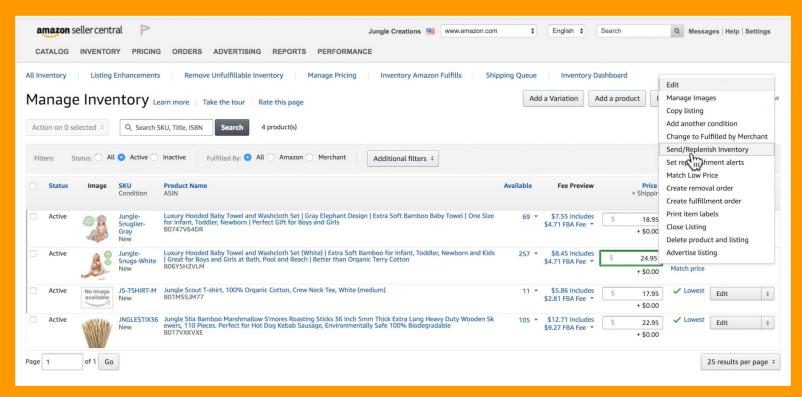

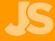

You'll be asked whether you want to create a new shipping plan or add to an existing one.

In this example, we're creating a new one.

For the 'ship from' address, put in your supplier's address if you're using them to organise shipping, or if you have your own freight forwarder, then they might tell you to use their address instead.

In our example, we're using Flexport as a freight forwarder and they've instructed us to use their address here. If you're just sending in the one type of product, you want a case-packed product.

Individual products is if you're sending a bunch of different products inside one box.

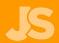

On this page, you need to enter the quantity of units that you're going to be sending.

| All products              | ⚠ Information required                                                                                                    | uired                                    |                              |                   |                    | Add         | Products |
|---------------------------|----------------------------------------------------------------------------------------------------|------------------------------------------|------------------------------|-------------------|--------------------|-------------|----------|
| Provide missing informati | ion, remove ineligible products, and specify the qu                                                                                                    | uantity for each product you want to in- | clude in this shipping plan. |                   |                    |             |          |
| 1 to 1 of 1 product       |                                                                                                    |                                          |                              |                   |                    |             |          |
| Merchant SKU              | Product name                                                                                                    | Condition                                | Action required              | Units per<br>Case | Number of<br>Cases | Total Units | Remove   |
|                           | Show ASIN/FNSKU                                                                                                    |                                          |                              | 50                | 10                 |             |          |
| Jungle-Snugs-White        | Luxury Hooded Baby Towel and Washcloth<br>Set (White)   Extra Soft Bamboo for Infant,<br>Toddler, Newborn and Kids   Great for<br>Boys and Girls at Bath, Pool and Beach  <br>Better than Organic Terry Cotton<br>Size: Standard-Size EAN: 0642141208558 | New                                      |                              | 50                | 10                 | 500         | ×        |
| Totals                    |                                                                                                    |                                          |                              |                   |                    | 500         |          |
| 1 to 1 of 1 product       |                                                                                                    |                                          |                              |                   |                    |             |          |
| Delete plan               | uplicate                                                                                                    |                                          |                              |                   |                    | Co          | ntinue 🕟 |

This doesn't have to be the exact number of units per case and number of cases as you can create the box configurations later on. The most important thing is that the total number of units is correct. You can modify this later, but it only allows you to change it by 5 units less or more, so make sure this number is accurate.

Amazon now wants you to confirm that you're aware of any storage fees.

For some products, you might have to give more information if it's in a restricted category.

But, for the most part, you shouldn't need to take any further action.

Click continue.

Again in most cases, you should be able to click continue again.

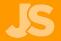

Here you get to choose whether you're going to apply the FN SKU barcodes yourself or whether Amazon is going to do it.

| Merchant SKU       | Product name                                                                                                    | Condition | Units | Who labels?     | # of labels to print | Label cost                  | Remove |
|--------------------|----------------------------------------------------------------------------------------------------|-----------|-------|-----------------|----------------------|-----------------------------|--------|
|                    | Show ASIN/FNSKU                                                                                                    |           |       | Apply to all \$ |                      |                             |        |
| Jungle-Snugs-White | Luxury Hooded Baby Towel and Washcloth Set (White)   Extra Soft<br>Bamboo for Infant, Toddler, Newborn and Kids   Great for Boys and<br>Girls at Bath, Pool and Beach   Better than Organic Terry Cotton<br>Size: Standard-Size EAN: 0642141208558 | New       | 500   | Amazon 💠        | -                    | \$100.00<br>\$0.20 per unit | ×      |
| Totals             |                                                                                                    |           |       |                 |                      | \$100.00                    |        |

If we select Amazon, you'll see it's going to cost 20 cents per unit. So usually you can get your supplier to do this.

| Merchant SKU       | Product name                                                                                                    | Condition               | Units | Who labels?     | # of labels to print | Label cost | Remove |
|--------------------|----------------------------------------------------------------------------------------------------|-------------------------|-------|-----------------|----------------------|------------|--------|
|                    | Show ASIN/FNSKU                                                                                                    |                         |       | Apply to all \$ |                      |            |        |
| Jungle-Snugs-White | Luxury Hooded Baby Towel and Washcloth Set (White)   Extra Soft<br>Bamboo for Infant, Toddler, Newborn and Kids   Great for Boys and<br>Girls at Bath, Pool and Beach   Better than Organic Terry Cotton<br>Size: Standard-Size EAN: 0642141208558 | New                     | 500   | (Merchant \$    | 500                  |            | ×      |
| Totals             |                                                                                                    |                         |       |                 |                      | \$0.00     |        |
|                    | 30-up labels 1" x 2-5/8" on US Letter 🔹 💠                                                                                                    | Print labels for this p | page  |                 |                      |            |        |

can also do that from your inventory screen like I showed you earlier. Click **Continue**.

You can give a name to your shipment over here. Then confirm all these details are correct, and approve shipment. Come over to work on shipment.

| Set Quantity                                                          | Prepare Products Lab                                                | el Products F     | Review Shipments             | Prepare Shipment                                | Summary                                 |                           |                  |                                 |                                     |
|-----------------------------------------------------------------------|---------------------------------------------------------------------|-------------------|------------------------------|-------------------------------------------------|-----------------------------------------|---------------------------|------------------|---------------------------------|-------------------------------------|
| Ship from<br>Flexport<br>6201 Knott Avenue<br>Buena Park, CA 90<br>US |                                                                     |                   | MSKUs Prep<br>Labe           | o fees<br>b: \$0.00<br>el: \$0.00<br>il: \$0.00 |                                         |                           |                  |                                 |                                     |
|                                                                       | send to Amazon may be split at the<br>t network factors. Learn more | Merchant SKU (MSF | KU) level into multiple ship | oments. We will assign each                     | shipment to a specific fulfillment cent | er based on several facto | rs including the | size and cate                   | egory of the product, your address, |
| 1 to 1 of 1 product                                                   |                                                                     |                   |                              |                                                 |                                         |                           |                  |                                 |                                     |
| Shipment name                                                         |                                                                     |                   |                              |                                                 | MSKUs                                   | Cases                     | Units            | Ship to                         |                                     |
| Create new                                                            | 500x Snugs White FBA (6/27/18                                       | 3 9:24            | \$                           |                                                 | 1                                       | 10                        | 500              | ONT8<br>Moreno<br>Valley,<br>CA | View shipment contents              |
| 1 to 1 of 1 product                                                   |                                                                     |                   |                              |                                                 |                                         |                           |                  |                                 |                                     |
| i Why do                                                              | on't I see my shipment? Learn more                                  | )                 |                              |                                                 |                                         |                           |                  |                                 |                                     |
| Back I                                                                | Delete plan                                                         |                   |                              |                                                 |                                         |                           |                  |                                 | Approve shipment                    |

Now you'll see the Amazon warehouse and importantly the address, which you can copy and send to your freight forwarder or supplier.

Now you select your Shipping Service.

Depending on the freight forwarder you use, you'll either choose your own shipping, meaning you're looking after the shipment the entire way to the fulfillment centre, OR you can choose to use an Amazon partnered carrier, which can arrange pick up within the US at a discounted rate for Amazon.

For instance, what some people like to do is get their product shipped from China to their house, in order for them to inspect the goods first.

This would be a good time to use Amazon's discounted shipping to send it that last stretch.

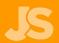

Generally, if you're using your supplier to organise shipping, then you would select, "using your own carrier" as they will deliver right to Amazon's doorstep, or if you've organised your own freight forwarder, then they will give you instructions on which option to choose here.

Let's look at using an Amazon partnered carrier in this example...

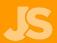

Select whether everything is in one box or multiple. Usually it would be multiple. Now you can set up multiple box configurations.

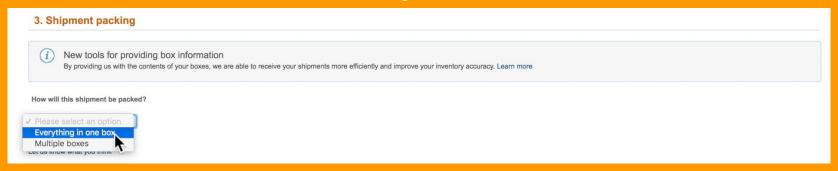

Make sure your total adds up to the correct amount. For example, here's a configuration we've used before.

| Shipment contents                                                                                                    | Shipment quantity | Units per box configuration     | Number of boxes       | qu | Total<br>uantity | Box weight (lb.) | Box dimensions (in.) |   |
|----------------------------------------------------------------------------------------------------|-------------------|---------------------------------|-----------------------|----|------------------|------------------|----------------------|---|
| Show ASIN/FNSKU                                                                                                    |                   |                                 |                       |    | -                |                  | x                    | x |
| Jungle-Snugs-White Luxury Hooded Baby Towel and Washcloth Set (White)   Extra Soft Bamboo for Infant, Toddler, Newborn and Kids   Great for Boys and Girls at Bath, Pool and Beach   Better than Organic Terry Cotton Size: Standard-Size EAN: 0642141208558 | 500               | 60<br>20<br>Add another box con | 8<br>1<br>nfiguration | ×  | 480<br>20        | 50               | x                    | x |

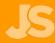

Again, Your supplier can tell you the box weight and dimensions. Then, hit confirm.

#### 4. Shipping charges

You are responsible for providing accurate shipment information and for the actual cost of the shipment. Providing inaccurate information may result in the blocking of future shipments to the fulfillment center, or an additional charge for noncompliance. Shipping carrier # of boxes Shipment weight Billable weight Estimated shipping cost

417 lb.

Calculate

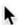

As we've selected an Amazon carrier, click 'Calculate' to view the approximate charge. You then check the box and agree to Accept the Charges. This is where making sure your box weight in particular, is accurate, so you don't get surprised by a

#### 4. Shipping charges

You are responsible for providing accurate shipment information and for the actual cost of the shipment. Providing inaccurate information may result in the blocking of future shipments to the fulfillment center, or an additional charge for noncompliance. # of boxes Shipment weight Billable weight Estimated shipping cost Shipping carrier

UNITED PARCEL SERVICE INC.

417 lb

417 lb. \$82.31

✓ I agree to the terms and conditions

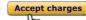

#### 5. Shipping labels

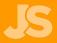

Now click Print Box Labels, which will give you a PDF with shipping labels that you can send to your freight forwarder or supplier, or if your shipment is coming to your house, you can apply them then - as long as they're attached to the boxes before they're sent into Amazon.

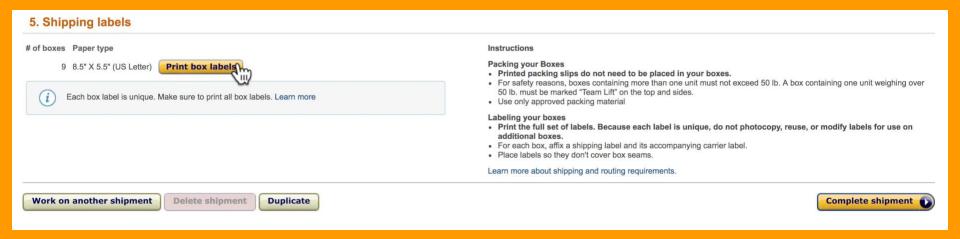

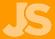

Finally, make sure the labels are on the correct box!

Click Complete Shipment and, you'll be done.

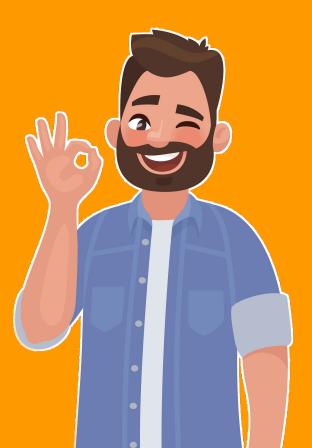

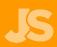

### PRODUCT INSPECTIONS

If you're worried about the quality, you can hire a third party inspection company to check your products before they leave the factory. It's a much better idea to do that now than when it reaches the US because by that point, there's not much that can be done.

One company that we've used before for our Jungle Scout products is <u>asiainspection.com</u>. If you choose not to get an inspection, instead, a good tip is to ask your supplier for some photos of the product and the shipment before it leaves their factory.

This can give you some peace of mind to at least see your product!

If you're sending direct to Amazon and not to your house, I'd get your supplier to send you one or two units, that you can then inspect but also use for product photography.

With your product on the way to Amazon, it's now time to start thinking about launching your product!

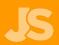

# LAUNCH YOUR PRODUCT

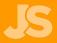

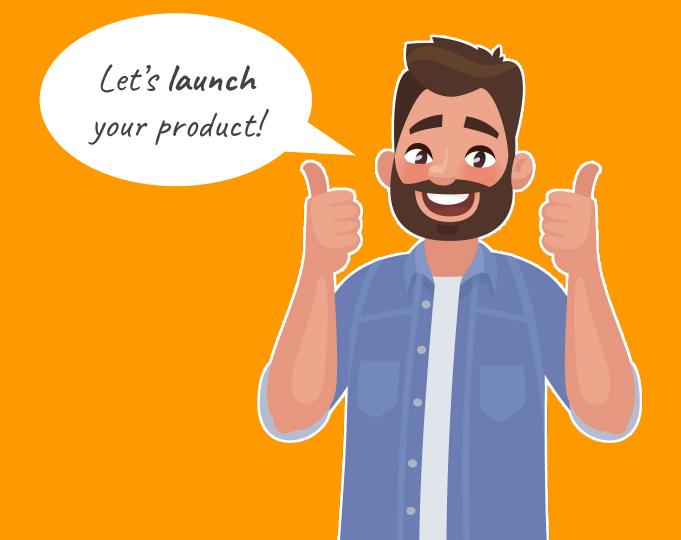

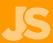

When you first start out, there are two things you need, sales and reviews.

This is going to give you the momentum you need to get ranked on the most popular search terms, and get found by customers, and ultimately make sales.

The way customers find products on Amazon is by typing into the search bar the product that they're looking for, selecting a listing that they like, and then purchasing from there. So your goal is to make sure that your listing appears when they type in the name of your product.

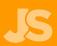

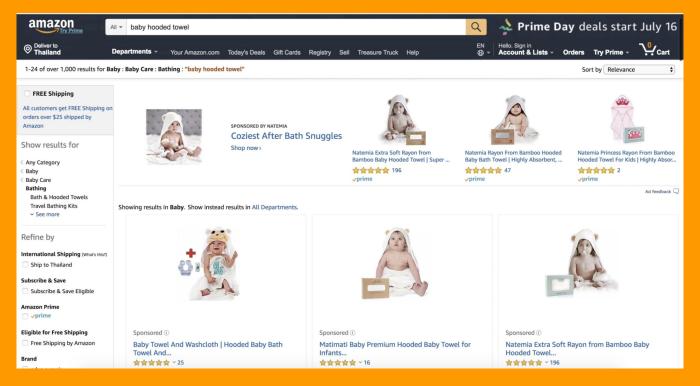

So if you're selling this product for instance, the baby hooded towel, you would probably want to be ranked under the keyword **baby hooded towel**. So when a customer types this search term into Amazon, they see your listing up here in the top results.

Some of the other keywords you might want to rank for might be hooded baby towel even hooded baby towels for boys, or for girls, or for set.

So you see by ranking or appearing on these search term pages is how customers discover you and how you get sales. A brand new listing like yours is probably gonna be on page 20 or 50 and never get seen by the customers.

The only way to start **climbing the ranks** and eventually appear on **page one** which is where most of the sales happen is by **getting sales**.

So that's why sales is one of the most important things to get at the start.

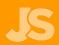

Once you've got that **visibility**, how do you then make customers purchase your listing over someone else's?

This is where **reviews** come in. Customers purchase from listings that have high numbers of reviews that they trust.

So that's why it's really important for you to get sales and reviews when you first start out.

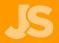

### **GETTING SALES**

Let's talk about sales.

When you first launch your product, it's a really good strategy to offer what's called a **giveaway promotion**.

This is where you offer 50% or more off a number of your units just to get those sales happening at the start.

You can host this on deal websites where customers come to get discounted products. The one that we recommend is called **Jump Send**.

Using the baby hooded towels as an example, you'll see that a lot of these listings are priced between 15 to \$20. So if we come across to Jump Send, if you look at baby hooded towels, you'll see that people are offering quite steep discounts anywhere from 50% off all the way up to even 90% off for these same products. By offering this steep discount, you almost guarantee that you're going to get a lot of sales.

### **GETTING SALES**

This does mean you're likely going to lose money on these sales at the beginning.

**But**, it's important that you have this budget in place because, as we mentioned, you do need these initial sales in order to get your listing launched and ranked for some keywords so that you can begin to get natural, organic sales.

Using Jump Send allows you to control how many coupon codes you give out per day.

So just as a bit of a guideline, a good strategy might be giving away anywhere between **50 to 80% off** for your product depending on what it is.

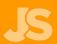

### LAUNCH STRATEGY

A strategy that we've seen work really well, is to look at how many sales the listings on page one are currently getting, and then matching that number of sales in giveaways.

In Amazon, type in our main keyword of 'baby hooded towels' and bring up the Chrome Extension.

We can then see the monthly sales numbers, and the average.

On a daily basis this is around 12 sales a day. So we would aim to give away around 12 units a day, and do this for 1 to 2 weeks.

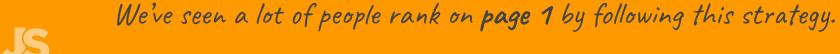

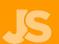

#### CREATING A PROMOTION

Let's show you how to set up a promotional giveaway.

The process begins in <u>Jump Send</u>. Once you've created an account, and synced it to your Seller Central account, come across to promotions.

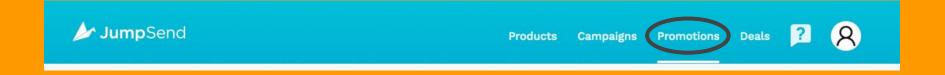

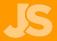

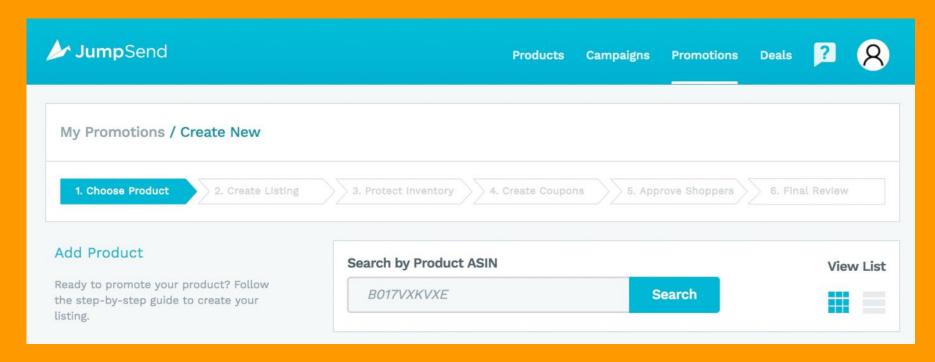

From Promotion, come down to **Create New**. Here you select one of the products on your account, or you can search for one. We already have a promotion set up so let's show you that one. It will automatically pull the price and description from Amazon. If you've updated the price recently though, you can come over here and refresh it. Select your product category.

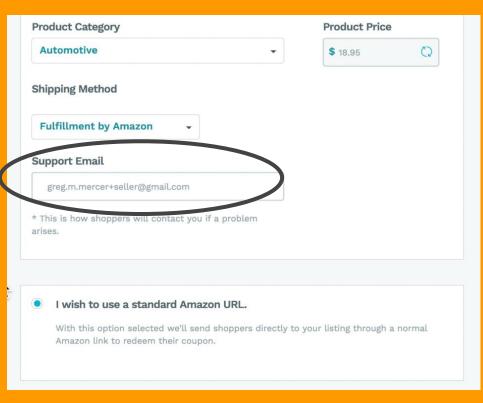

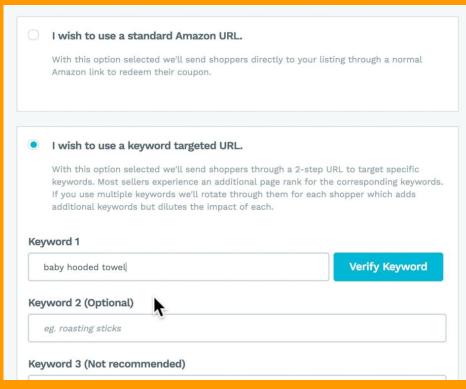

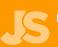

It's important to have a support email here, in case your shoppers have any issues and they can contact you. Also make sure your shipping method is accurate, whether that's Fulfilled by Amazon or Merchant, so customers know how long to expect for shipping. Then you get to choose between a standard URL and a keyword targeted URL .

Let us explain what a keyword targeted URL is. (also known as a super URL)

Say a customer searches for baby hooded towel. They then click on your listing and purchase.

This tells Amazon that your product is related to the search term 'baby hooded towel'. The more your product gets purchased as a result of that search term, the higher Amazon will rank you for that term.

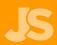

On Jump Send, a **standard URL** is a direct link to your product listing, and you wouldn't get the benefit of that extra ranking power.

The **keyword targeted URL** is where you can put in 1 of your top keywords and we will send customers through a customised URL that appears to Amazon as if it were discovered by searching for that keyword, therefore giving you that extra ranking benefit.

The caveat here however, is that this process is a very grey area. At one stage, Amazon would penalise sellers that used this strategy however at this point, we have seen sellers gain some ranking advantages, and no disadvantages that we're aware of.

So it's up to you whether or not you decide to try this.

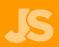

In this example we'll use one - baby hooded towel. Click **Verify Keyword** and you're all set.

| tep URL to target specific     |
|--------------------------------|
|                                |
|                                |
|                                |
| or the corresponding keywords. |
| each shopper which adds        |
|                                |
| Verify Keyword                 |
|                                |
|                                |

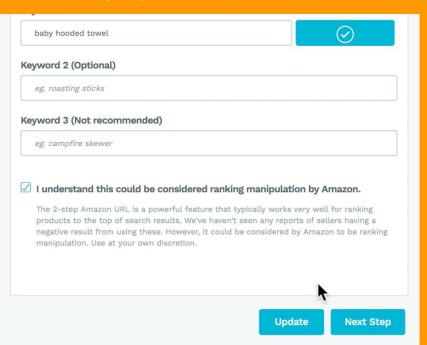

Again, make sure to read the disclaimer, and if you'd like to proceed, check the box and then go to Next Step.

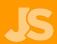

#### **How Inventory Protection Works**

Jump Send will limit the number of units that can be purchased with each order. This prevents a shopper from purchasing your entire inventory with one coupon. Please note, while the inventory protection is active, all shoppers, whether they are using a coupon or not will be limited to ordering the maximum you set.

Unfortunately, Amazon does not have a way to limit the units ordered specifically for people using the provided Amazon-sourced codes for coupons. The inventory protection will be activated before your first coupon is sent and will be deactivated immediately after your promotion ends.

edit it later in Seller Central if you wish.

#### Do you want Inventory Protection?

You are not required to protect your inventory, but you could risk shoppers purchasing your entire inventory with one coupon.

#### Opt in to Inventory Protect

Please read the associated text carefully before you decide to opt of inventory protection. It is not recommended to promote without it.

| No Yes                                         |                                                                                     |
|------------------------------------------------|-------------------------------------------------------------------------------------|
|                                                |                                                                                     |
| During the promotion, limit order quantity:    | After the promotion, limit order quantity:                                          |
| * Note: This will affect all customers using a | * After the promotion ends we'll set the maximum order quantity to this amount. You |

Unlimited

Jump Send offers something called **Inventory Protection**. This prevents customers from purchasing large amounts of your product at the discounted price. **We highly recommend turning this on.** 

coupon or purchasing at full price. Amazon

has no way to limit order quantity for people

specifically using coupons.

#### Opt in to Inventory Protect

Please read the associated text carefully before you decide to opt of inventory protection. It is not recommended to promote without it.

#### During the promotion, limit order quantity:

\* Note: This will affect all customers using a coupon or purchasing at full price. Amazon has no way to limit order quantity for people specifically using coupons.

1 -

#### After the promotion, limit order quantity:

\* After the promotion ends we'll set the maximum order quantity to this amount. You edit it later in Seller Central if you wish.

Unlimited -

You can set what the purchase limit is during the promotion, but then you also have the option of setting an order limit for after the promotion, once your price goes back to normal - if you'd like. We'll leave it at **unlimited** though.

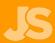

| shoppers, whether they the maximum you set.                                | are usin     | ng a cou | upon o | r not w | /III be | umited | to order | ing           | promo |     |       | WILL DE | deact | ivated ii     | mmediately after your                         |
|----------------------------------------------------------------------------|--------------|----------|--------|---------|---------|--------|----------|---------------|-------|-----|-------|---------|-------|---------------|-----------------------------------------------|
| Do you want Inventor  You are not required to proport you could risk shopp |              |          |        |         | No      |        | ) Yes    |               |       |     |       |         |       |               |                                               |
| entire inventory with one                                                  | $\leftarrow$ |          | Ju     | ne 20   | 018     |        |          |               |       | Ju  | ly 20 | 18      |       | $\rightarrow$ |                                               |
| Opt in to Inventory                                                        | Su           | Мо       | Tu     | We      | Th      | Fr     | Sa       | Su            | Мо    | Tu  | We    | Th      | Fr    | Sa            | n, limit order quantity:                      |
| Please read the associati                                                  |              |          |        |         |         | 1      | 2        | 1             | 2     | 3   | 4     | 5       | 6     | 7             | ends we'll set the                            |
| pefore you decide to opt<br>protection. It is not reconvithout it.         | 3            | 4        | 5      | 6       | 7       | 8      | 9        | 8             | 9     | 10  | 11    | 12      | 13    | 14            | city to this amount. You central if you wish. |
| without it.                                                                | 10           | 11       | 12     | 13      | 14      | 15     | 16       | 15            | 16    | 17  | (III) | 19      | 20    | 21            |                                               |
|                                                                            | 17           | 18       | 19     | 20      | 21      | 22     | 23       | 22            | 23    | 24  | 25    | 26      | 27    | 28            |                                               |
|                                                                            | 24           | 25       | 26     | 27      | 28      | 29     | 30       | 29            | 30    | 31  |       |         |       |               |                                               |
| Set Start and End                                                          |              |          |        |         |         | 07/0   | 4/2018   | $\rightarrow$ | Enc   | Dat | 0     |         |       |               |                                               |
| This is when your promotion when it will end.                              | n will b     | egin ar  | nd     |         |         | 0170   | +/2010   |               | LITE  | Dat |       |         |       |               |                                               |

Next we set the start and finish dates for the promotion. Let's make it a **week** in this instance. It's really important to remember these dates and make sure they're exactly the same, as what we set on Amazon shortly, when we create the actual discount coupons.

...this is because the inventory protection will only be active between these dates, unless you keep it on after the promotion ends. If the coupon codes on Amazon are active outside of these dates, then you run the risk of customer being able to purchase large amounts of your product at a discounted rate, so just **be wary of this**.

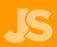

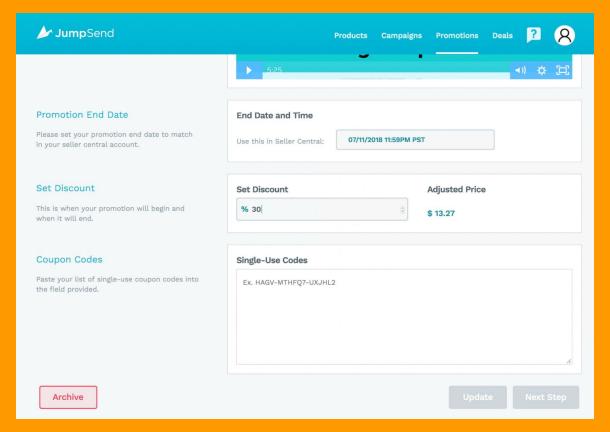

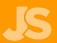

On this page, we set the discount amount and it's time to create our coupon codes. Let's head over to **Seller Central** to do this.

| Promotions Learn IT             | ore               |                                     |
|---------------------------------|-------------------|-------------------------------------|
| Create a Promotion Manag        | e Your Promotions | Manage Product Selection            |
| Product Selection Type: ÷       | Create Product    | Selection                           |
| Search                          |                   | W                                   |
| Tracking ID \$                  | Partial tracking  | ID required Search                  |
| 16 product selections           |                   |                                     |
| Tracking ID                     |                   | Internal Description                |
| Jungle Scout T-shirt (L)        |                   | Jungle Scout T-shirt (L)            |
| Jungle Scout T-shirt (XXL)      |                   | Jungle Scout T-shirt (XXL)          |
| Jungle Scout T-shirt (XL)       |                   | Jungle Scout T-shirt (XL)           |
| Jungle Scout T-shirt (S)        |                   | Jungle Scout T-shirt (S)            |
| Jungle Scout T-shirt (M)        |                   | Jungle Scout T-shirt (M)            |
| Jungle Scout T-shirts           |                   | Jungle Scout T-shirts               |
| Jungle Snugs Gray Elephant      |                   | New Jungle Snugs Gray               |
| White & Blue Snugs (Relaunch pr | omos)             | Product relaunch for sales velocity |
| Hooded Baby Towels              |                   | Hooded Baby Towels                  |
| RK Timing Test                  |                   | RK Timing Test                      |
| Marshmallow Sticks              |                   | Jungle Stix                         |
| Jungle Stix                     |                   | Jungle Stix Promotion               |
| Blue Yoga Mat                   |                   | Money off yoga mat                  |

If you haven't set up a promotion before, you'll need to come over to **Manage Product** under **Promotions.**.

From here, come to create product selection.

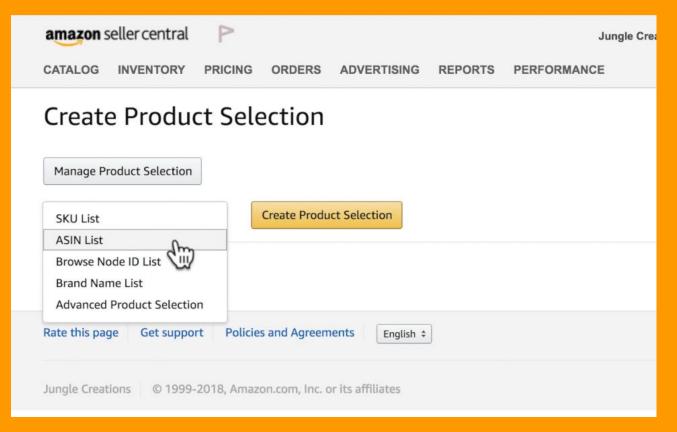

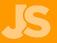

This is where you decide what products you want to be affected by that promotion. Over here, you can select ASIN list and create product selection.

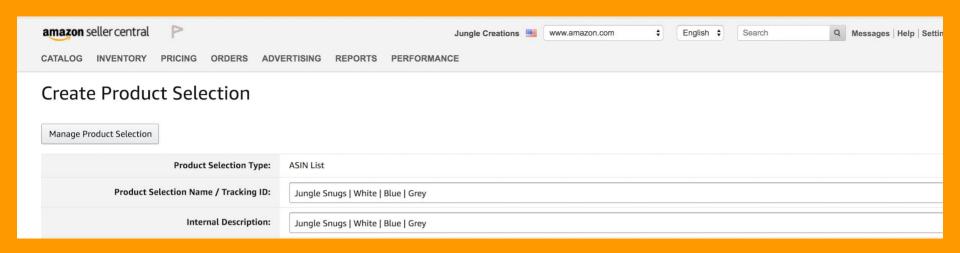

For the product selection name, put in whatever you want. This is just for your internal use only.

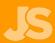

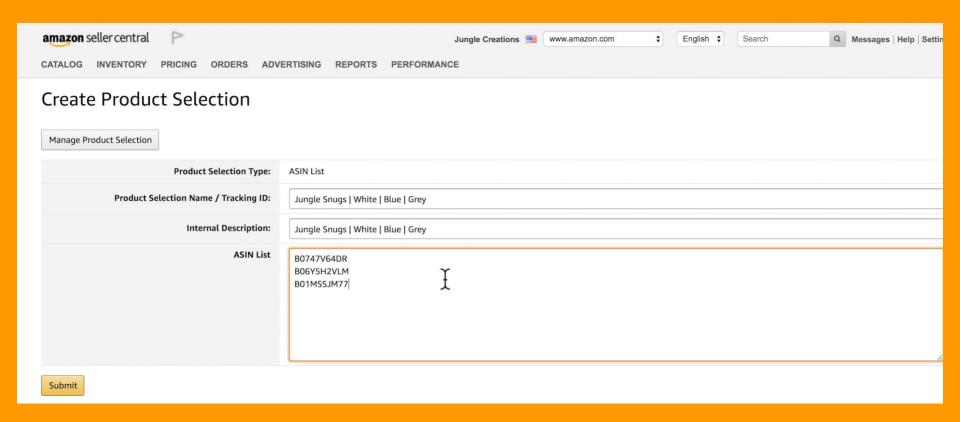

Now you want to paste in the ASIN or ASINs that you want to be affected by your promotion. Once you've done that, hit **submit**. And, you've now successfully created the product selection.

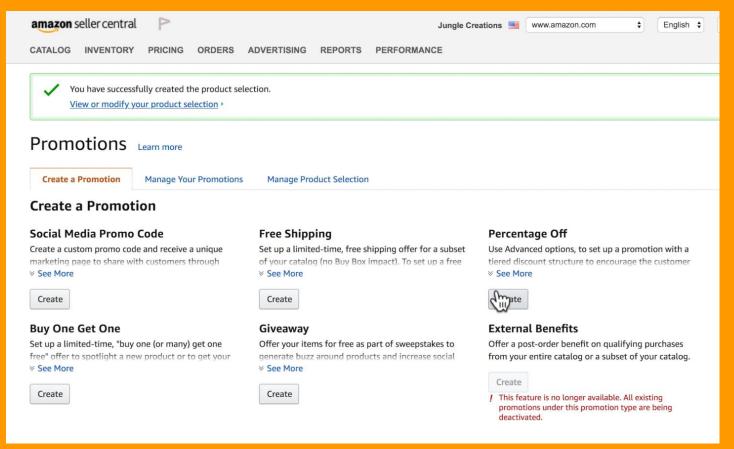

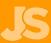

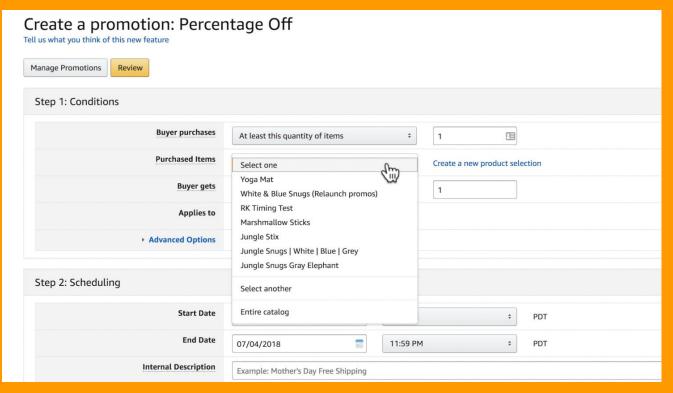

he buyer purchases, by default it's at least this quantity of items. That's the one that we normally recommend. You can also choose **at least amount in dollars** or for every quantity of items purchased. This determines how the promotion is triggered. We'll leave it at this for this example. Click on **Purchased Items**, and it shows you all your product selections.

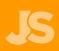

| Purchased Items  Buyer gets  Percent of Applies to  Applies to  Advanced Options  Step 2: Scheduling |                            | •       |    | 1<br>Create a new | product sele | ection |  |
|----------------------------------------------------------------------------------------------------|----------------------------|---------|----|-------------------|--------------|--------|--|
| Purchased Items  Buyer gets  Applies to  Purchase  Advanced Options  Step 2: Scheduling              | nugs   White   Blue   Grey | •       |    | Create a new      |              | ection |  |
| Buyer gets  Applies to  Purchase  Advanced Options  Step 2: Scheduling                               | off                        | ÷       |    |                   | product sele | ection |  |
| Applies to Purchase  Advanced Options  Step 2: Scheduling                                            |                            |         |    | 30                |              |        |  |
| Advanced Options  Step 2: Scheduling                                                                 | d Items                    | 0       |    |                   |              |        |  |
| Step 2: Scheduling                                                                                   |                            |         |    |                   |              |        |  |
| -                                                                                                    |                            |         |    |                   |              |        |  |
|                                                                                                    |                            |         |    |                   |              |        |  |
| Start Date 07/04/20                                                                                  | 018                        | 1:00 AN | М  |                   | <b>\$</b>    | PDT    |  |
| <b>End Date</b> 07/04/20                                                                             | 018                        | 11:59 F | РМ |                   |              | PDT    |  |
| Internal Description Example:                                                                        |                            |         |    |                   |              |        |  |
| Tracking ID Percentag                                                                                | Mother's Day Free Shipping | ng      |    |                   |              |        |  |

This is where you select the product selection you've just created. The buyer gets percentage off, so now's where you set the discount amount that your customers will receive off your product. Remember, we wanted our discount to be 30%. Applies to purchased items, or you can choose qualifying item, but we prefer purchased. Now step two, scheduling.

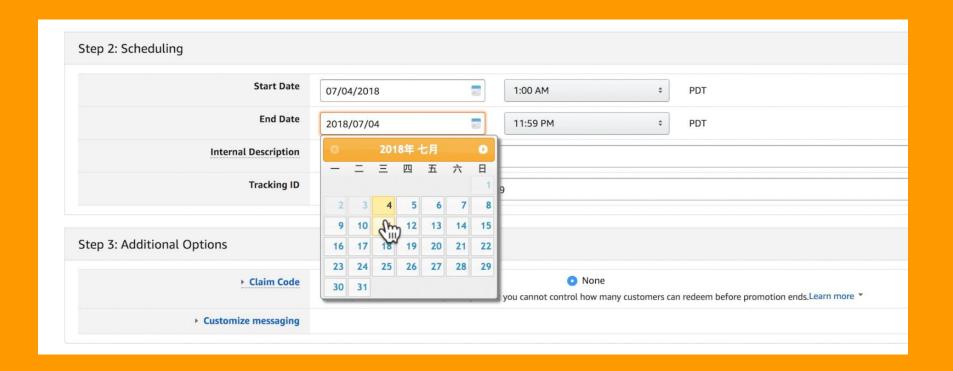

Okay so next is internal description. Again just put in something for your own internal use.

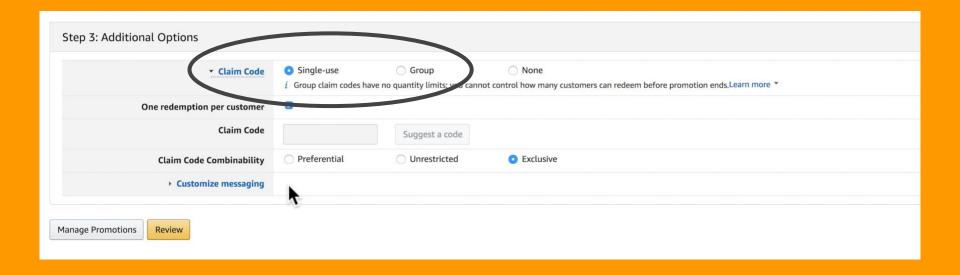

On to step three, so we highly recommend **single** use. You also see that by default that checks one redemption per customer.

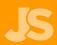

...that combination means that this customer can only use this particular code once.

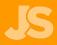

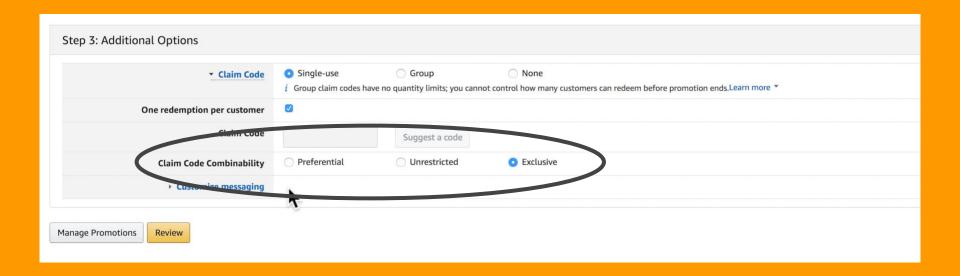

After that step, you claim code combinability. We prefer **exclusive**. What that means is that this code cannot be used in conjunction with any other codes. I'll show you customized messaging.

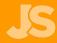

We want to make sure the detail page display text is **unchecked** which it is by default, but we just want to show you just in case Amazon changes this in the future.

You want this to be **unchecked** because otherwise your promotion will be public on your listing for anyone to see and anyone to use that promotion.

Once you've finished, come down to **review**. It's important to check over all of your details here. Once you've done that, hit **submit**. Your promotion has now been successfully created.

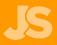

The next step is to create the coupon codes.

So go to view or modify your promotion, and then manage claim codes.

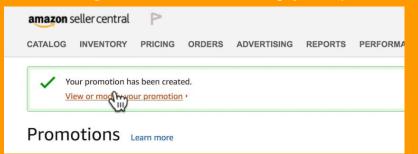

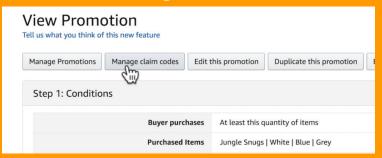

Again, the name can be anything you want it to be. You set the number of codes that you would like and hit create! You'll see that they're ready to download.

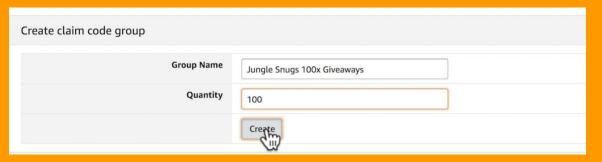

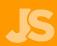

So if we download those, it will create a zip file.

If you open the zip file, you'll get a text document which has all of the codes.

From here, you just simply copy all of them, come back to Jump Send, paste them in. And, you're good to go.

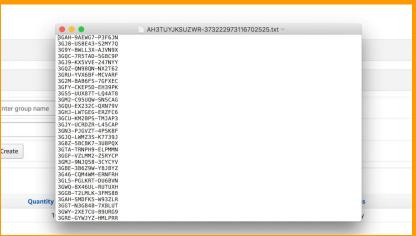

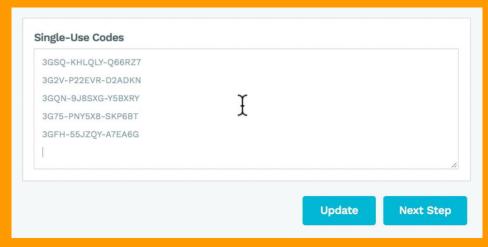

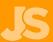

As shoppers apply to receive one of your coupons you have the option of coming in and either manually or automatically approving them.

We'll leave it at manual for now.

Finally, review all the details carefully and hit **publish** when you're ready.

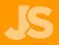

Congratulations! Your giveaway promotion is live and shoppers can begin to apply.

Keep in mind though, that coupon codes on Amazon won't be active for at least 4 hrs after creation, so if you've only just created them, then they won't work immediately.

Shoppers can still apply, but just don't approve anyone for the first 4 hours so they don't attempt to checkout using them just yet!

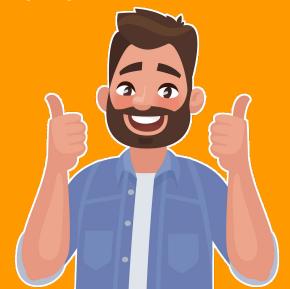

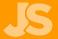

### PPC

Amazon Sponsored ads, also known as PPC or pay per click, is an important marketing tool for your listing.

When you start out, your listing is quite buried in the search results, however Amazon gives you the opportunity to pay, and have your listing shown above all the rest, regardless of how new you are or how many reviews you have.

It's actually really easy to set up.

All you do is select the keywords that you'd like to be displayed under and how much you're willing to pay in order to be shown under that keyword.

When you're first starting out, and your listing is appearing on page 20, you can actually pay to get your listing shown on page one and get that exposure in front of all the customers.

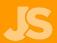

#### PPC

When you start out, there are two types of campaigns we recommend setting up.

The first is an automatic campaign.

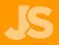

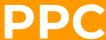

So firstly, from Seller Central, go to **advertising**, **campaign manager**, and then scroll down to **create** campaign.

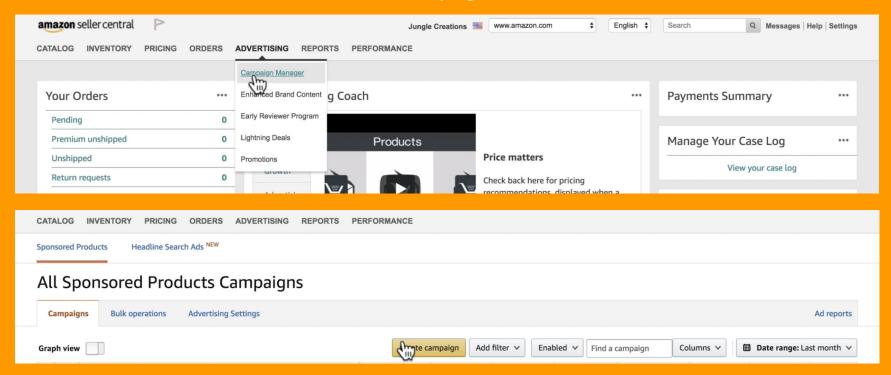

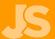

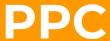

For this example, let's say we just want to spend \$20 a day starting from today. Here's where you choose **automatic** or **manual**. So start with **automatic** and click **continue**.

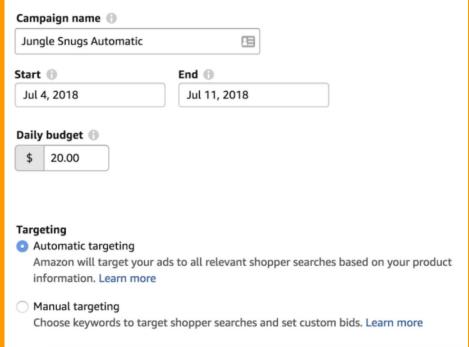

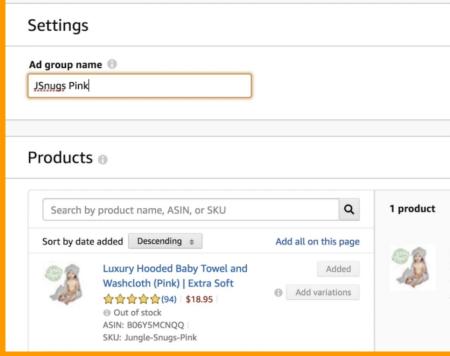

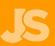

#### PPC

You may want to start your default bid at \$1.

Don't worry - that **doesn't** mean that you're going to pay \$1 every time someone clicks on your ad.

That just means that's the maximum amount you're willing to pay. So if the previous person only bids 30 cents, then your bid might be 31 cents.

#### So \$1 is a fairly high bid.

If you're starting out and you want to be a bit more conservative, maybe make it about 50 cents or 70 cents.

But, after a few days, if you're not getting many impressions or views, then the reason might be because your default bid is too low and other people are bidding higher than you and therefore your ad isn't showing.

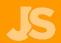

| Bidding 📵             |                                          |  |  |
|-----------------------|------------------------------------------|--|--|
| Default bid ① \$ 0.50 |                                          |  |  |
| Suggested bid: \$     | .46 Suggested bid range: \$0.35 - \$2.10 |  |  |

If this is the case, after a few days, try upping your bid a little bit more. But, to keep it simple, make your default bid somewhere between 50 cents to a dollar, Click **Launch Campaign** and it will begin to run!

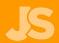

### PPC

# Automatic campaigns are really great to set up at the start for a number of reasons.

One is that they're really easy to set up and don't take much time. Number two is that they begin to collect data for you.

At the start, you don't know what keywords people are clicking on in order to find your listing. With an automatic campaign, Amazon will display your listing on the keywords that it believes is the most relevant.

After running this campaign for at least a week, you can actually download a report that shows all the keywords that Amazon has been displaying you for.

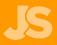

You can take that information, select the best performing keywords and then put them into your own manual campaign where you have a little bit more control over how much you spend on each one.

The second type of PPC campaign is a manual campaign. This is where you select the keywords to target rather than Amazon. This gives you more control, allowing you to make specific bids on each keyword.

Let's show you how!

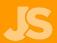

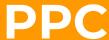

Again, go to Create Campaign. We're going to call this one Jungle Snugs Keyword Scout. We'll give it a \$30 budget this time, and select Manual Targeting.

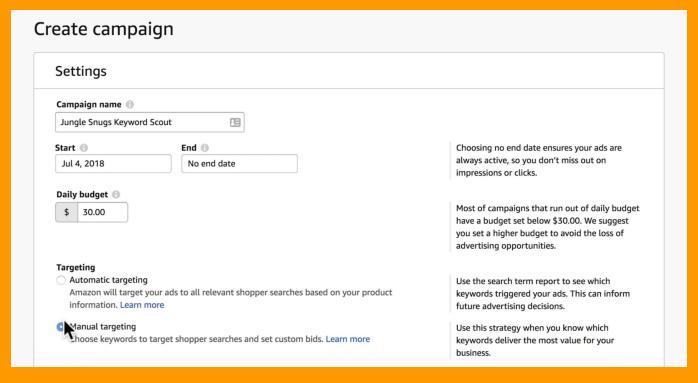

We'll choose the same product as before. This time we have the option of adding our own keywords. Let's show you two easy places to find keywords to get you started.

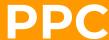

Firstly, you can see Amazon is suggesting keywords, based on their understanding of your listing. So you could quite simply click on 'add all'. You'll see that 89 keywords have been added. So that's one manual campaign right there.

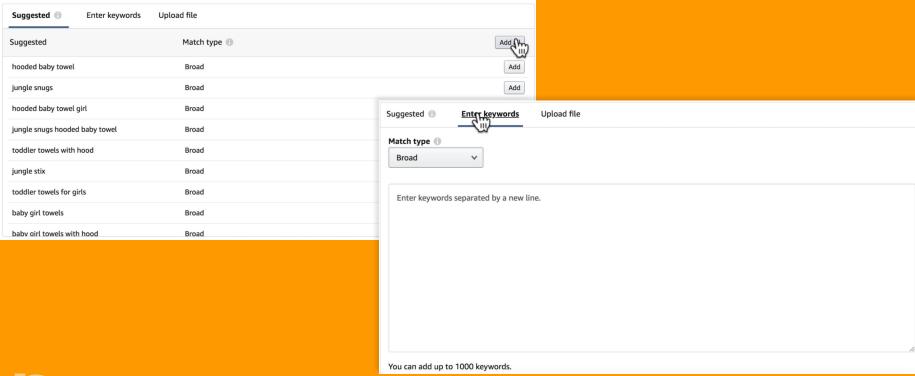

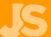

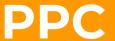

Secondly, head to Keyword Scout within the Jungle Scout Web App.

Type in your main keyword, for example, Baby Hooded Towel and click Search.

| <b>JS</b> Jungle Scou      | Product Trac              | cker Product Datab        | pase Niche Hunter | Keyword Scout        | Chrome Ex | tension |               |                      | Support 🙆      |
|----------------------------|---------------------------|---------------------------|-------------------|----------------------|-----------|---------|---------------|----------------------|----------------|
| baby hooded towel          | 4,907                     | 12,630                    | Baby              | 13                   | \$2.86    |         | \$1.58        | \$1.15               | 100            |
| Display 25 50 100 200      | n                         |                           |                   |                      |           |         |               |                      |                |
|                            |                           |                           |                   |                      |           |         |               |                      | Export as .CSV |
| <b>♣</b> Keyword           | Exact Match Search Volume | Broad Match Search Volume | Dominant Category | Recommended Giveaway | ♦ HSA B   | id      | Exact PPC Bid | ♣ Broad<br>▶ PPC Bid | * Score        |
| baby washcloths            | 22,602                    | 36,214                    | Baby              | 23                   | \$10.59   |         | \$1.22        | \$1.07               | 11             |
| baby towels                | 17,575                    | 49,144                    | Baby              | 18                   | \$3.68    |         | \$1.55        | \$1.00               | 29             |
| baby towel                 | 16,620                    | 64,032                    | Baby              | 18                   | \$3.69    |         | \$1.50        | \$0.95               | 30             |
| baby bath towel            | 7,157                     | 17,258                    | Baby              | 17                   | \$3.53    |         | \$1.50        | \$1.01               | 37             |
| puj tub                    | 6,407                     | 6,574                     | Baby              | 24                   | \$0.10    |         |               |                      | 5              |
| hooded baby towel          | 6,141                     | 14,845                    | Baby              | 15                   | \$3.76    |         | \$2.00        | \$1.11               | 49             |
| baby hooded towel          | 4,907                     | 12,630                    | Baby              | 13                   | \$2.86    |         | \$1.58        | \$1.15               | 100            |
| baby towels and washcloths | 4,560                     | 7,397                     | Baby              | 10                   | \$10.58   |         | \$2.00        | \$1.27               | 20             |
| hooded towel               | 4,427                     | 77,078                    | Baby              | 18                   | \$2.37    |         | \$1.49        | \$0.93               | 26             |

You can change how many keywords are displayed at a time, try 200 for a good overview. Click on **Export as .CSV**. It will then download a nice long list of these keywords to your computer in sheet format. Simply select them all, and copy them.

#### PPC

Back in Seller Central, paste all of those keywords into this field below.

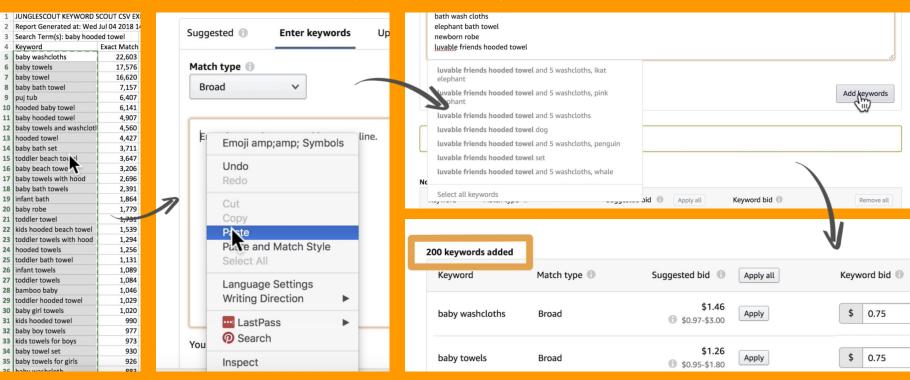

You can, of course, go through these keywords and take a select few out, but this is a super simple and quick way to get another manual campaign up and running!

#### **PPC**

We have more in depth webinars and tutorials on PPC, but just setting up an automatic campaign is the easiest step to take when you first start out.

These are simple campaigns to get you started immediately, but if you're after more advanced guides, then you can check out some of our other videos on PPC!

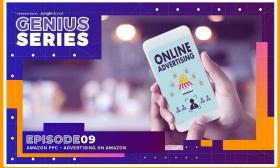

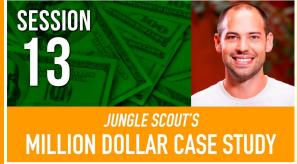

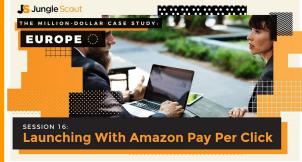

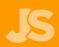

The other important thing to do is to set up automated email campaigns.

This sends follow up emails to all the customers that purchase from you on Amazon.

This provides **great customer service**, and it also encourages customers to leave **reviews** as well.

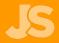

-111

It increases the likelihood that you're going to get reviews from all your sales.

While not all of your customers are going to leave you a review. A certain number will, but, , having automated email campaigns will certainly increase the likelihood of this happening.

Our app <u>Jump Send</u> that we recommended earlier to help you set up promotional giveaways can also be used to set up email campaigns.

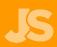

Let's open up Jump Send to show you how to set up an email campaign!

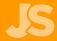

First of all, just click on add new email campaign. You have a number of different template options here ranging

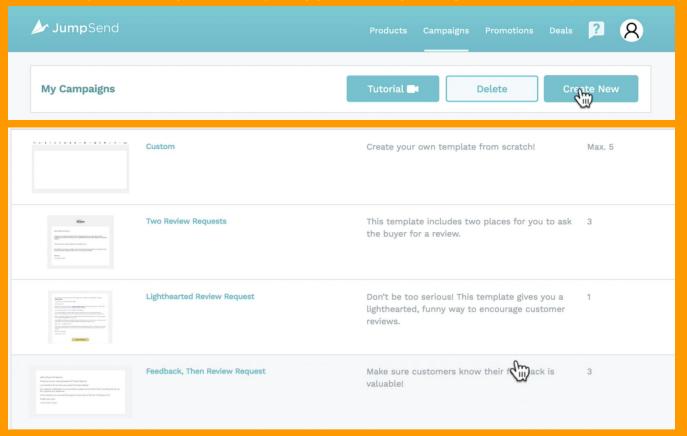

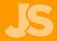

You'll see over there's a number of messages. That's how many emails will be sent out in each one.

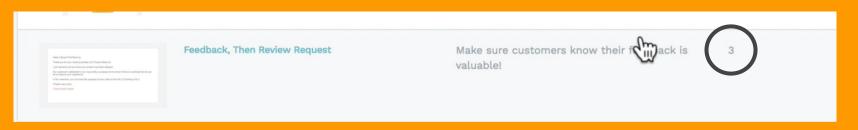

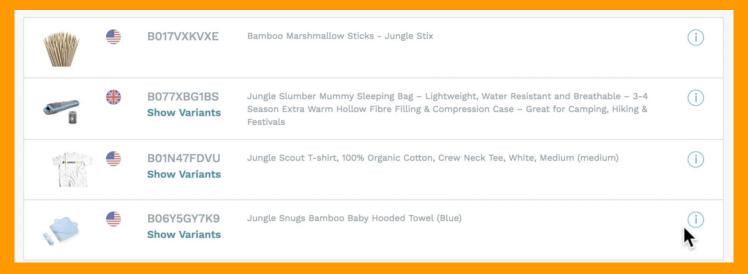

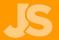

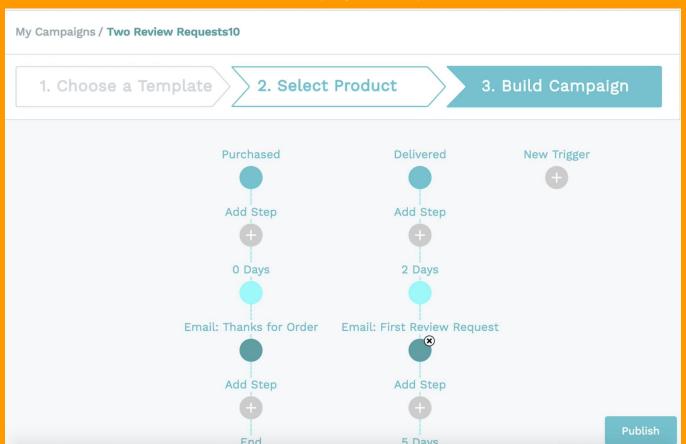

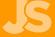

This is a trigger. There are 3 types of triggers:

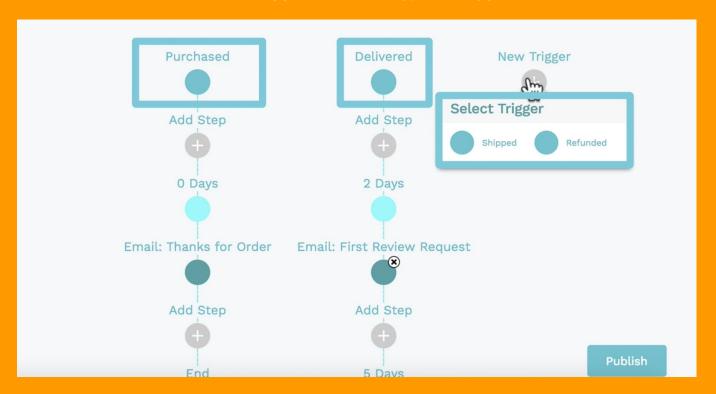

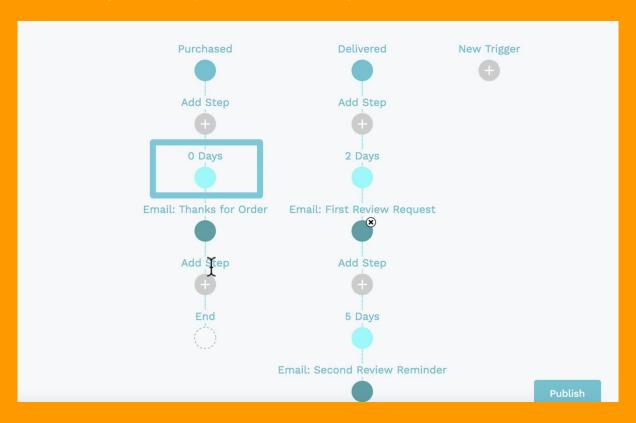

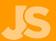

This step, is the email itself.

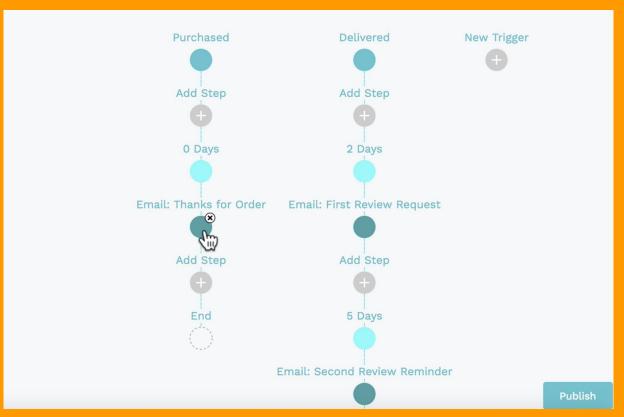

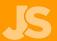

Here, you can edit the email your customer will receive.

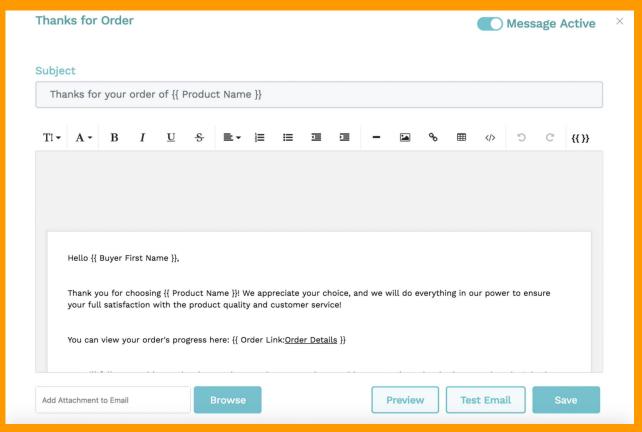

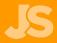

One of the coolest things about these email templates, are autofill tags.

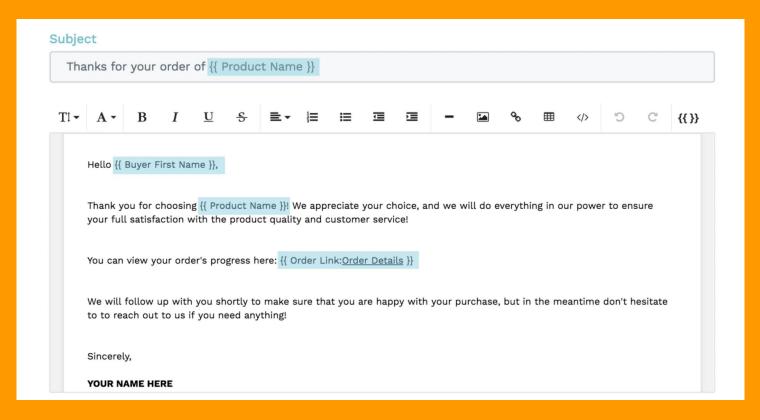

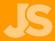

One of the coolest things about these email templates, are autofill tags.

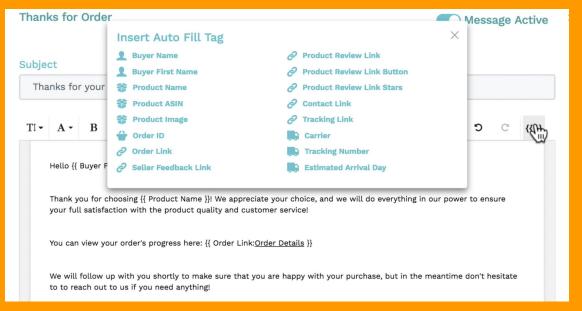

So autofill tags will essentially download this information from your Amazon order. So in this case, it will grab the buyer's first name and automatically insert that there. The same with the product name and then also with the order link for that particular customer.

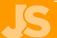

That means you don't need to do anything to this email, and it's ready to go except scrolling down and changing your name.

Try sending a test to see how the email will look, you can click on the send test.

That will send a test email to yourself.

You can also come scroll down and click preview, this will also give you an idea of what the customer will see when they receive the email.

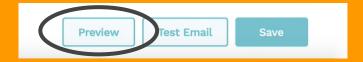

Click Save and that's it! Your email campaign is good to go!

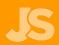

So that's how you get your first email campaign set up and those emails being sent out automatically to all your customers!

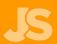

# IMPORTANCE OF A MARKETING BUDGET

For a while, your PPC campaigns and your promotional giveaways are going to cost you money. They're probably not going to be very profitable, but it's very important that you allow this budget at the start for marketing in order to kickstart your listing.

The long-term effects is that you're going to start ranking higher and higher for a lot of the keywords that people are searching for to find your product. Once you start ranking for a lot of different keywords, and you start building up your reviews, you're going to start getting a lot more natural sales.

By that, we mean you won't be spending any money to get those sales. People will just find you listing by typing it in on Amazon.

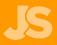

125

Some people hesitate to run promotional giveaways at the start or PPC campaigns because they lose a bit of money.

The result of this is that they get stuck on page 20 or 30 where there's no visibility, and they don't get any sales.

So it's very important to have this marketing budget to kickstart your listing. So we've covered how to find your product, how to source it, how to send it into Amazon, set up your listing, optimize that listing, and get sales.

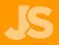

Some people hesitate to run promotional giveaways at the start or PPC campaigns because they lose a bit of money.

The result of this is that they get stuck on page 20 or 30 where there's no visibility, and they don't get any sales.

So it's very important to have this marketing budget to kickstart your listing. So we've covered how to find your product, how to source it, how to send it into Amazon, set up your listing, optimize that listing, and get sales.

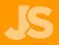

#### SO THERE YOU HAVE IT...

#### Phew!

We've covered **everything** from finding a product all the way to launching it.

To scale your business, just repeat this process to launch more products. This of course increases your profits, but also diversifies them, meaning that if one product isn't doing as well at some points, then you have others that can pick up the slack.

There are more advanced strategies, but we didn't want to overwhelm you at the start. These steps are all you need to begin.

We encourage you to come back to this eBook as much as you need.

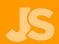

# SO THERE YOU HAVE IT...

Once you've nailed this process and looking to get your business to the next level, we have more advanced videos on our YouTube channel on topics such as product research, PPC, inventory forecasting, keyword research, split testing and more, so make sure to subscribe to our channel below!

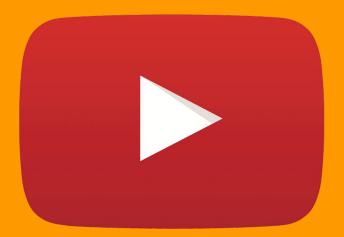

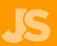

# **NOW IT'S OVER TO YOU...**

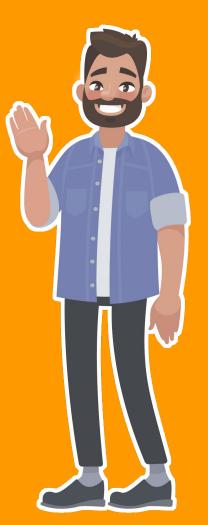

# 5 Jungle Scout

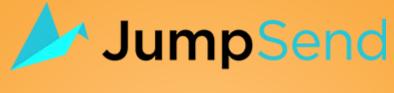

- Splitly
- **Fetcher**

Jungle Market

forecastly

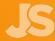

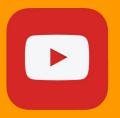

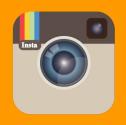

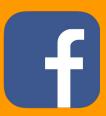

**Keep up to date with Jungle Scout!** 

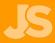

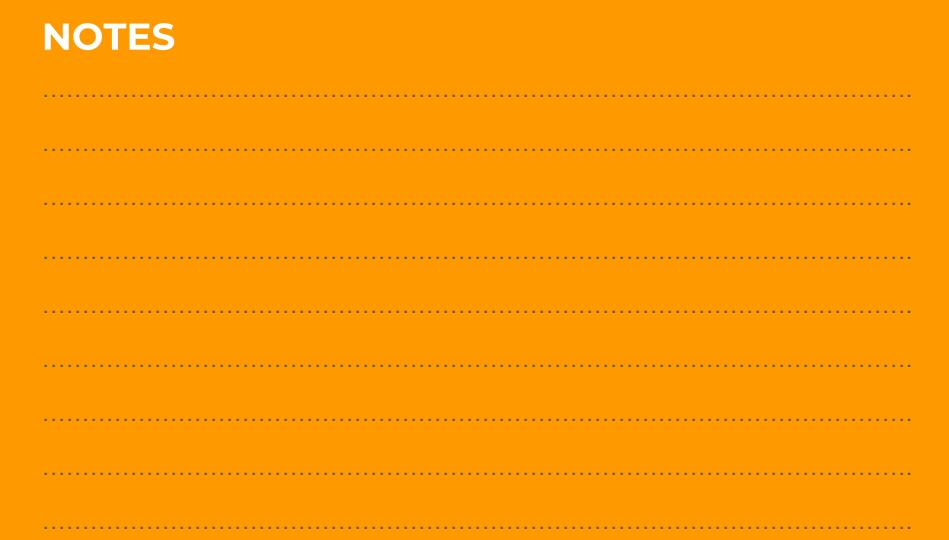

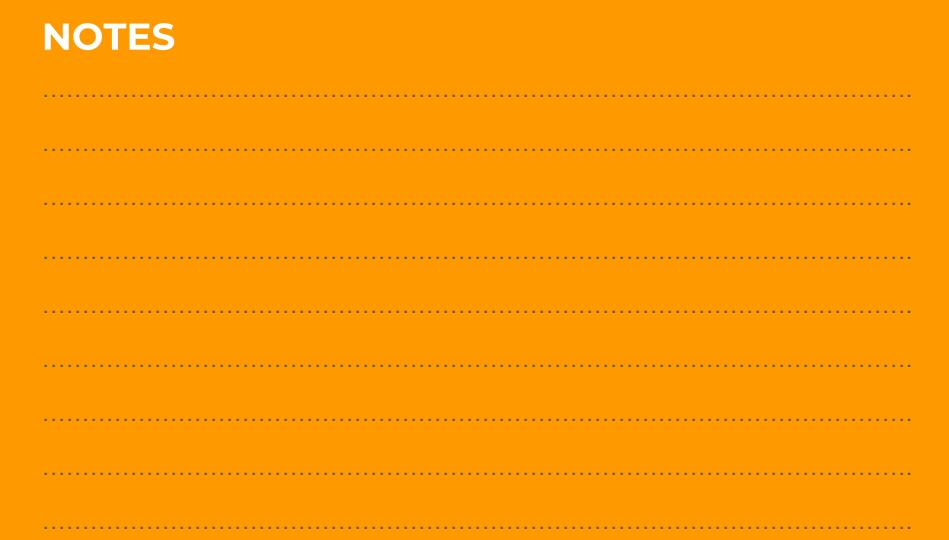

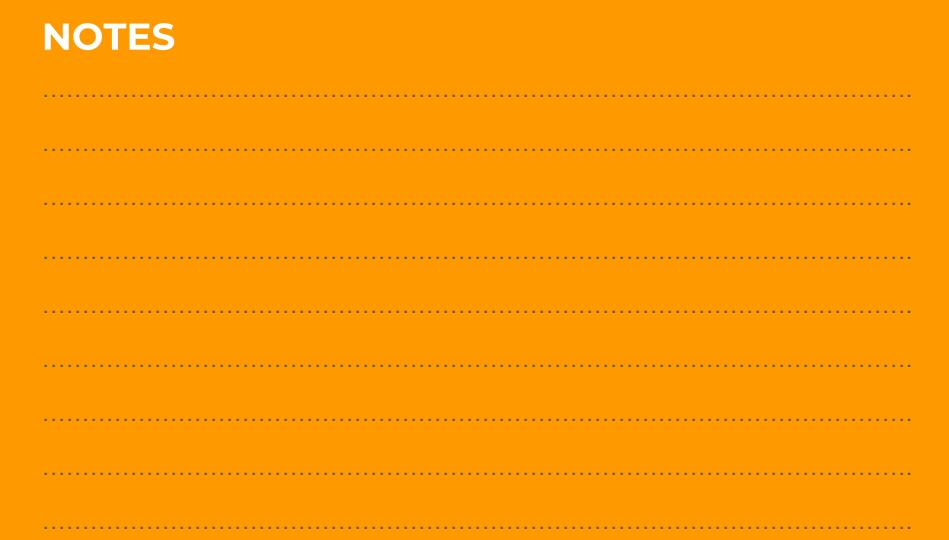

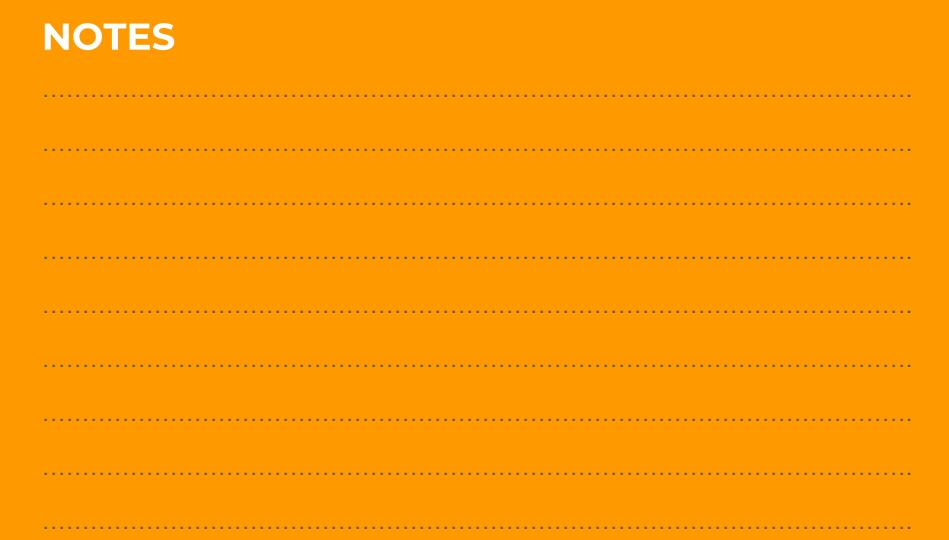

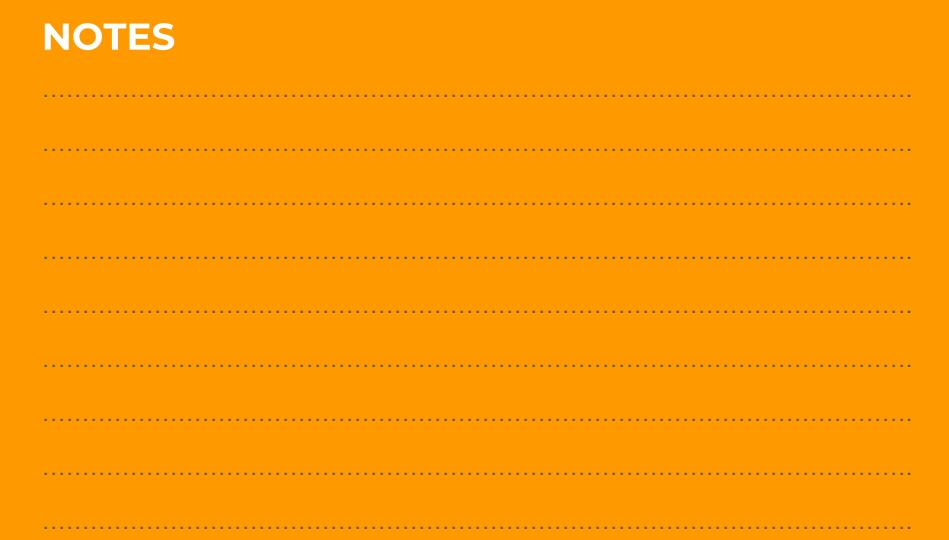

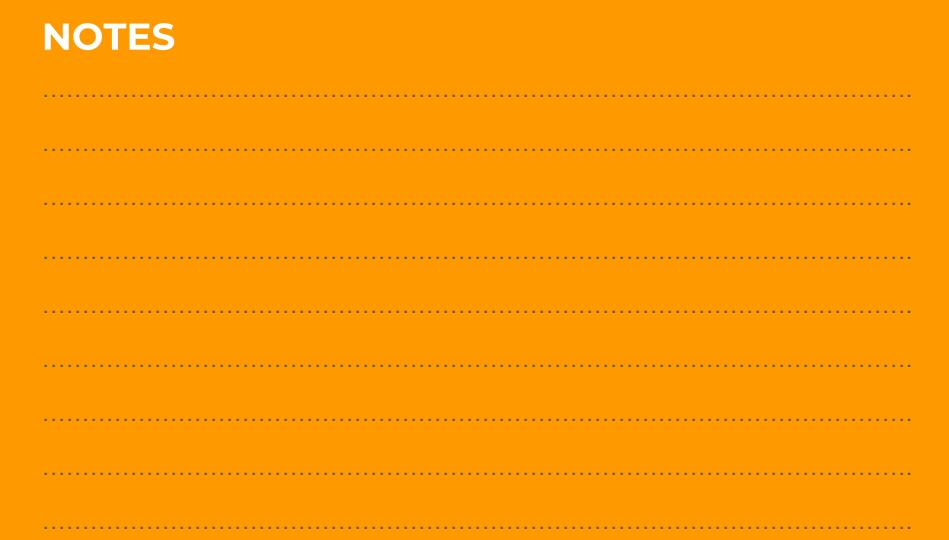